## **BAB V**

## **IMPLEMENTASI DAN PENGUJIAN SISTEM**

#### **5.1 HASIL IMPLEMENTASI**

Implementasi adalah kegiatan dimana petampilan diterjemahkan menjadi suatu program yang dapat dioperasikan. Pada kegiatan ini dilakukan pengkodean program dengan menggunakan *Dreamweaver* dan database *MySQL*.

#### **5.1.1 Implementasi Tampilan** *Input*

Tampilan *Input* merupakan suatu cara masukan data, dimana akan dibutuhkan dalam proses penghasilan laporan (*output)*. Adapun bentuk tampilan *Input* tersebut adalah sebagai berikut :

5.1.2.1 Implementasi Tampilan *Input* Khusus Admin

Tampilan *Input* khusus admin merupakan tampilan yang dihasilkan sesuai dengan rancangan admin sebelumnya.

1. Tampilan *Form Login*

Tampilan *Form Input Login* digunakan pada saat pertama kali *user* menjalankan aplikasi, maka yang pertama kali akan tampil adalah Halaman Menu *Login*. Pertama-tama *user* harus memasukan *Username*  dan *Password* terlebih dahulu*.*Halaman Menu *Login* digunakan untuk menampilkan menu-menu di dalam program.

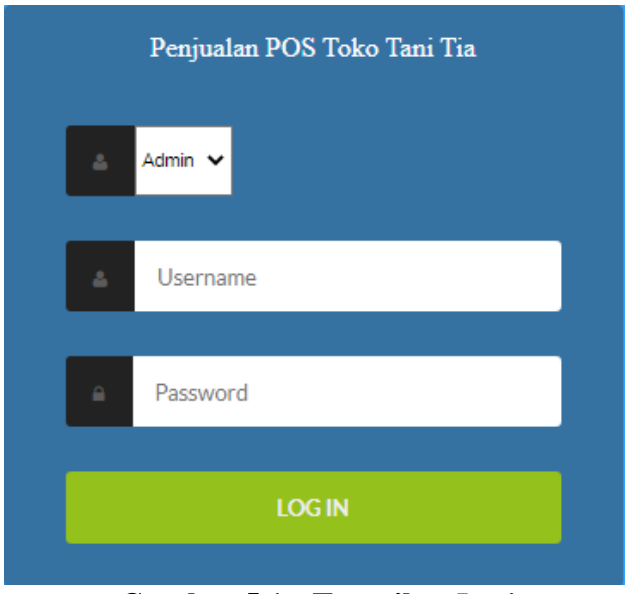

**Gambar 5.1 Tampilan** *Login*

2. Tampilan Menu Utama

Tampilan Menu Pelanggan merupakan hasil dari rencana atau kerangka dasar yang telah penulis desain sebelumnya pada tahap ini menu telah diberi bahasa perograman sehingga dapat berfungsi, Dengan harapan menu ini telah sesuai dengan apa yang telah dirancang sebelumnya.

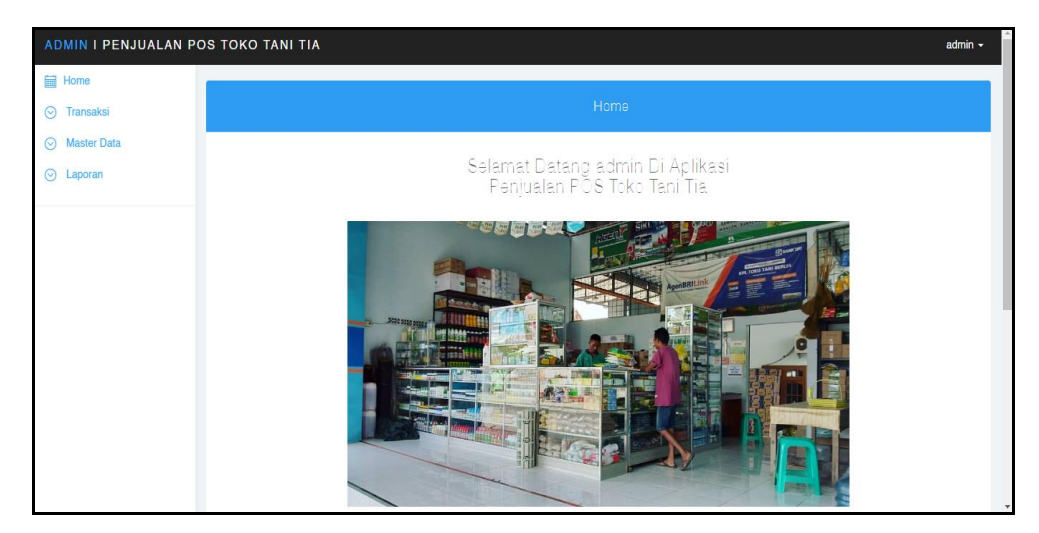

**Gambar 5.2 Tampilan** *Input Form* **Menu Utama**

3. Tampilan Menu Pembelian

Tampilan Menu Pembelian merupakan hasil dari rencana atau kerangka dasar yang telah penulis desain sebelumnya pada tahap ini menu telah diberi bahasa perograman sehingga dapat berfungsi, dengan tujuan agar rencana desain awal sesuai dengan program yang telah dibuat.

a. Tampilan *Input Form* Menu Pembelian

Tampilan *Input Form* menu Pembelian digunakan untuk mengintegrasikan semua fungsi-fungsi yang dibutuhkan untuk melakukan pengolahan atau menampilkan data Pembelian. Berikut merupakan Tampilan Pembelian :

| PEMILIK I PENJUALAN POS TOKO TANI TIA |                                                         |                |               |                          |                   |                    |       |                |                              |                |            |            | pemilik -     |
|---------------------------------------|---------------------------------------------------------|----------------|---------------|--------------------------|-------------------|--------------------|-------|----------------|------------------------------|----------------|------------|------------|---------------|
| <b>目 Home</b>                         |                                                         |                |               |                          |                   |                    |       |                |                              |                |            |            |               |
| ⊙ Transaksi                           |                                                         |                |               |                          |                   | Data Pembelian     |       |                |                              |                |            |            |               |
| <b>O</b> Master Data                  | <b>Refresh</b><br>Tambah                                |                |               |                          |                   |                    |       |                |                              |                |            |            |               |
|                                       | Berdasarkan: id pembelian                               |                |               | ٠                        |                   |                    |       |                |                              |                |            |            |               |
|                                       | Pencarian                                               |                |               | Cari                     |                   |                    |       |                |                              |                |            |            |               |
|                                       | Action                                                  | <b>No</b>      | Id pembellan  | Kode transaksi pembellan | Tanggal pembelian | <b>Id supplier</b> |       | Nama Id produk | Nama<br>Produk               | Jumlah         | Harga bell | Harga jual | <b>Status</b> |
|                                       | Detail<br><b>Hapus</b>                                  | $\mathbf{1}$   | PEM001        | KDTR-22012003            | 20 Januari 2022   |                    |       | PRO001         |                              | 10             | Rp.10.000  | Rp.11.000  | selesai       |
|                                       | Detail<br>Hapus                                         | $\overline{2}$ | <b>PEM002</b> | KDTR-22020401            | 04 Februari 2022  | SUP001             | topik | PRO001         |                              | $\overline{2}$ | Rp.12.000  | Rp.15,000  | selesai       |
|                                       | <b>Detail</b><br><b>Haous</b>                           | 3              | PEM003        | KDTR-22020401            | 04 Februari 2022  | SUP001             | topik | PRO002         |                              | $\overline{c}$ | Rp.2.000   | Rp.3.000   | selesai       |
|                                       | Detail<br><b>Hapus</b>                                  | $\overline{4}$ | PEM004        | KDTR-22020401            | 04 Februari 2022  | SUP001<br>(to      |       | <b>PRO003</b>  | <b>ROUND</b><br>UP<br>1liter | $\overline{2}$ | Rp.30.000  | Rp.50.000  | selesai       |
|                                       | Detail<br>Hapus                                         | 5              | PEM005        | KDTR-22110208            | 02 November 2022  |                    |       | PRO001         |                              | $\mathbf{1}$   | Rp.100,000 | Rp.120.000 | selesai       |
|                                       | Jumlah 5 data, Halaman 1 Dari 1 Halaman<br>« sebelumnya | berikutnya »   |               |                          |                   |                    |       |                |                              |                |            |            | $\mathbf{r}$  |

**Gambar 5.3 Tampilan** *Input Form* **Menu Pembelian** 

b. Tampilan *Input Form* Tambah Pembelian

Tampilan *Input Form* Tambah Pembelian digunakan untuk menambah data-data yang dibutuhkan untuk melakukan pengolahan atau menampilkan data Pembelian. Berikut merupakan Tampilan Pembelian :

| PEMILIK I PENJUALAN POS TOKO TANI TIA |                     |           |                    |                      |        |                            |                   |    |               | pemilik -    |
|---------------------------------------|---------------------|-----------|--------------------|----------------------|--------|----------------------------|-------------------|----|---------------|--------------|
| <b>目 Home</b>                         |                     |           |                    |                      |        |                            |                   |    |               |              |
| ⊙ Transaksi                           |                     |           |                    |                      |        | Data Pembelian             |                   |    |               |              |
| $\odot$ Master Data                   | KEMBALI             |           |                    |                      |        |                            |                   |    |               |              |
|                                       | Tambah              |           |                    |                      |        |                            |                   |    |               |              |
|                                       | Id pembellan *      |           | ÷                  | <b>PEM006</b>        |        | kode transaksi pembelian * |                   | t. | KDTR-23010712 |              |
|                                       | tanggal pembelian * |           | ÷                  | 01/07/2023<br>$\Box$ |        | Id supplier *              |                   | t  |               | $\checkmark$ |
|                                       | Id produk *         |           | ÷                  |                      | $\vee$ | jumlah <sup>*</sup>        |                   | t  | iumlah        |              |
|                                       | harga bell *        |           | ÷.                 | harga beli           |        | harga jual *               |                   | t  | harga jual    | TAMBAH       |
|                                       | Action              | <b>No</b> | <b>Nama Produk</b> |                      | Jumlah |                            | <b>Harga bell</b> |    | Harga jual    |              |
|                                       |                     |           |                    |                      |        |                            |                   |    |               |              |
|                                       | TOTAL BAYAR: Rp.0   |           |                    |                      |        |                            |                   |    |               |              |
|                                       |                     |           |                    |                      |        |                            |                   |    |               |              |
|                                       | <b>BAYAR</b>        |           |                    |                      |        |                            |                   |    |               |              |

**Gambar 5.4 Tampilan** *Input Form* **Tambah Pembelian**

c. Tampilan *Input Form* Edit Pembelian

Tampilan *Input Form* Edit Pembelian digunakan untuk memodifikasi data-data yang dibutuhkan untuk melakukan pengolahan atau menampilkan data Pembelian. Berikut merupakan Tampilan Pembelian :

| PEMILIK I PENJUALAN POS TOKO TANI TIA |                            |                           | pemilik -      |      |
|---------------------------------------|----------------------------|---------------------------|----------------|------|
| <b>Eil</b> Home                       |                            |                           |                |      |
| $\odot$ Transaksi                     |                            | Data Pembelian            |                |      |
| ⊙ Master Data                         | KEMBALI                    |                           |                |      |
|                                       | Edit                       |                           |                |      |
|                                       | Id pembellan *             | ÷<br><b>PEM001</b>        |                |      |
|                                       | kode transaksi pembelian * | ÷<br>KDTR-22012003        |                |      |
|                                       | tanggal pembelian *        | 01/20/2022<br>$\Box$      |                |      |
|                                       | Id supplier *              | ÷<br>SUP001 (topik)       | $\blacksquare$ |      |
|                                       | Id produk *                | PRO003 ( ROUND UP 1liter) |                |      |
|                                       | jumlah <sup>*</sup>        | ÷.<br>10                  |                |      |
|                                       | harga bell *               | ÷<br>10000                |                |      |
|                                       | harga jual *               | 11000<br>÷                |                |      |
|                                       | status *                   | keranjang_belanja v<br>÷. |                |      |
|                                       |                            | <b>HODATE</b>             |                | $\;$ |

**Gambar 5.5 Tampilan** *Input Form* **Edit Pembelian**

4. Tampilan Menu Pelanggan

Tampilan Menu Pelanggan merupakan hasil dari rencana atau kerangka dasar yang telah penulis desain sebelumnya pada tahap ini menu telah diberi bahasa perograman sehingga dapat berfungsi, dengan tujuan agar rencana desain awal sesuai dengan program yang telah dibuat.

a. Tampilan *Input Form* Menu Pelanggan

Tampilan *Input Form* menu Pelanggan digunakan untuk mengintegrasikan semua fungsi-fungsi yang dibutuhkan untuk melakukan pengolahan atau menampilkan data Pelanggan. Berikut merupakan Tampilan Pelanggan :

| PEMILIK I PENJUALAN POS TOKO TANI TIA  |                                                                             |                |                                  |                |                                    |               | pemilik -                |
|----------------------------------------|-----------------------------------------------------------------------------|----------------|----------------------------------|----------------|------------------------------------|---------------|--------------------------|
| <b>Fill Home</b><br>⊙ Transaksi        |                                                                             |                |                                  |                | Data Pelanggan                     |               |                          |
| $\odot$ Master Data<br>$\odot$ Laporan | Refresh<br>Tambah                                                           |                |                                  |                |                                    |               |                          |
|                                        | Berdasarkan: id_pelanggan<br>Pencarian                                      |                | $\overline{\phantom{a}}$<br>Cari |                |                                    |               |                          |
|                                        | <b>Action</b>                                                               | <b>No</b>      | Id pelanggan                     | Nama pelanggan | Alamat                             | Jenis kelamin | No telepon               |
|                                        | Detail Edit Hapus                                                           | $\blacksquare$ | <b>PEL001</b>                    | Andi           | Jambi                              | laki-laki     | 085369237896             |
|                                        | Detail Edit Hapus                                                           | $\overline{2}$ | <b>PEL002</b>                    | Ridho Amanah   | Sungai Gelam, Muara Jambi          | laki-laki     | 085369237896             |
|                                        | Detail Edit Hapus                                                           | $\mathbf{3}$   | <b>PEL003</b>                    | Budi           | Thehok                             | laki-laki     | 08121321399              |
|                                        | Detail Edit Hapus                                                           | 4              | <b>PEL004</b>                    | Guest          | $\overline{\phantom{a}}$           | laki-laki     | $\overline{\phantom{a}}$ |
|                                        | Detail<br>Edit Hapus                                                        | 5              | <b>PEL005</b>                    | Haidir         | Nibung Putih, Tanjung Jabung Timur | laki-laki     | 0895342763289            |
|                                        | Detail Edit Hapus                                                           | 6              | <b>PEL006</b>                    | Iwan           | Parit Bom, Nipah Panjang           | laki-laki     | 081273313688             |
|                                        | Jumlah 6 data, Halaman 1 Dari 1 Halaman<br>1 berikutnya »<br>« sebelumnya i |                |                                  |                |                                    |               |                          |

**Gambar 5.6 Tampilan** *Input Form* **Menu Pelanggan**

#### b. Tampilan *Input Form* Tambah Pelanggan

Tampilan *Input Form* Tambah Pelanggan digunakan untuk menambah data-data yang dibutuhkan untuk melakukan pengolahan atau menampilkan data Pelanggan. Berikut merupakan Tampilan Pelanggan:

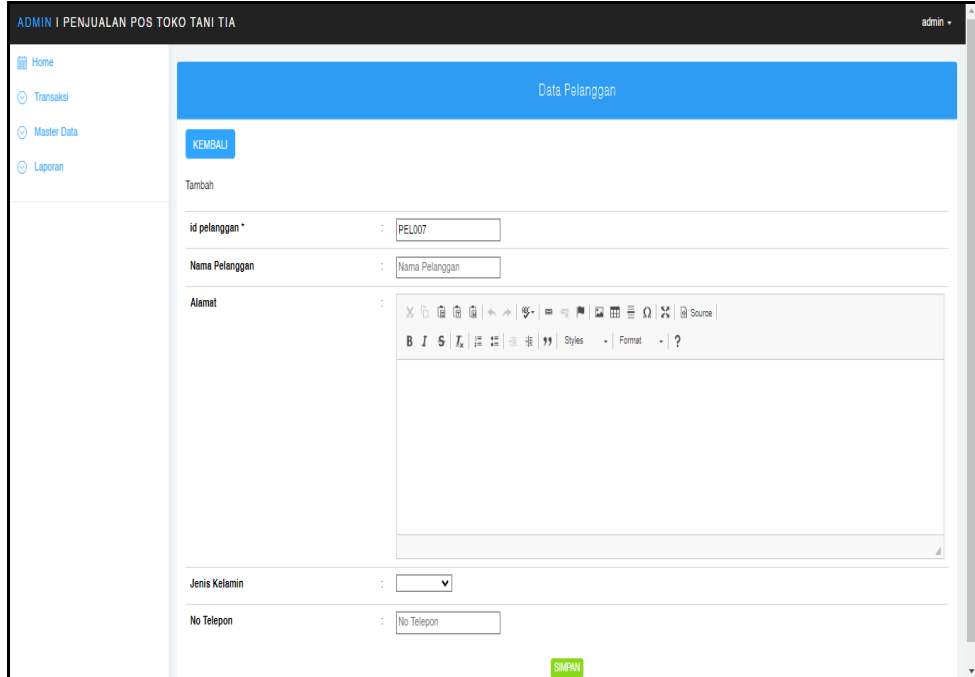

**Gambar 5.7 Tampilan** *Input Form* **Tambah Pelanggan**

5. Tampilan Menu Penjualan

Tampilan Menu Penjualan merupakan hasil dari rencana atau kerangka dasar yang telah penulis desain sebelumnya pada tahap ini menu telah diberi bahasa perograman sehingga dapat berfungsi, dengan tujuan agar rencana desain awal sesuai dengan program yang telah dibuat.

a. Tampilan *Input Form* Menu Penjualan

Tampilan *Input Form* menu Penjualan digunakan untuk mengintegrasikan semua fungsi-fungsi yang dibutuhkan untuk melakukan pengolahan atau menampilkan data Penjualan. Berikut merupakan Tampilan Penjualan :

| ADMIN I PENJUALAN POS TOKO TANI TIA |                                         |                |                     |                          |                   |                |                |                  |                           |                |            | admin -       |
|-------------------------------------|-----------------------------------------|----------------|---------------------|--------------------------|-------------------|----------------|----------------|------------------|---------------------------|----------------|------------|---------------|
| <b>E</b> Home                       |                                         |                |                     |                          |                   |                |                |                  |                           |                |            |               |
| <b>O</b> Transaksi                  |                                         |                |                     |                          |                   | Data transaksi |                |                  |                           |                |            |               |
| (O) Master Data                     | Refresh<br>Tarrbah                      |                |                     |                          |                   |                |                |                  |                           |                |            |               |
| ⊙ Laporan                           |                                         |                |                     |                          |                   |                |                |                  |                           |                |            |               |
|                                     | Berdasarkan: id transaksi               |                | ۰                   |                          |                   |                |                |                  |                           |                |            |               |
|                                     | Pencarian                               |                | Cari                |                          |                   |                |                |                  |                           |                |            |               |
|                                     | Action                                  | <b>No</b>      | <b>Id transaksi</b> | Kode transaksi transaksi | Tanggal transaksi | Id pelanggan   | Nama Pelanggan | <b>Id produk</b> | <b>Nama Produk</b>        | Jumlah         | Harga      | <b>Status</b> |
|                                     | Detail<br><b>Sift</b> Hapus             | $\mathbf{1}$   | <b>TRA002</b>       | 202211140414165764       | 14 November 2022  | <b>PEL001</b>  | Andi           | PRO001           |                           | 3              | Po.120,000 | selesai       |
|                                     | <b>Detail</b><br>dit Hapus              | $\overline{2}$ | <b>TRA003</b>       | 202211140425079808       | 14 November 2022  | PEL001         | Andi           | PRO001           |                           | -1             | Rp.120.000 | selesai       |
|                                     | Detail<br><b>R</b> Hapus                | 3              | <b>TRA004</b>       | 202211140425079808       | 14 November 2022  | <b>PEL001</b>  | Andi           | PRO001           |                           | $\overline{2}$ | Rp.120.000 | selesai       |
|                                     | Detail<br><b>Hapus</b>                  | 4              | <b>TRA005</b>       | 202301060757333466       | 06 Januari 2023   | PEL004         | Guest          | PRO002           |                           | 10             | Ro.1.400   | selesai       |
|                                     | Detail<br><b>Hapus</b>                  | 5              | <b>TRA006</b>       | 202301061224433849       | 06 Januari 2023   | PEL004         | Guest          | <b>PRO003</b>    | <b>ROUND UP 1liter</b>    | 15             | Rp.100.000 | selesai       |
|                                     | <b>Detail</b><br>dit Hapus              | 6              | <b>TRA007</b>       | 202301070923163240       | 07 Januari 2023   | PEL004         | Guest          | <b>PRO003</b>    | ROUND UP 1liter           | $\mathbf{1}$   | Rp.100.000 | selesai       |
|                                     | Detail<br><b>Hapus</b>                  | $\overline{7}$ | <b>TRA008</b>       | 202301070923163240       | 07 Januari 2023   | PEL004         | Guest          | <b>PRO013</b>    | <b>EXTEEM</b>             | $\mathbf{1}$   | Fp.130.000 | selesai       |
|                                     | Detail<br>Hapus                         | 8              | <b>TRA009</b>       | 202301070923163240       | 07 Januari 2023   | PEL004         | Guest          | PRO007           | REGENT 100ml              | $\mathbf{1}$   | Rp.40,000  | selesai       |
|                                     | dt Hapus<br><b>Detail</b>               | 9              | <b>TRA010</b>       | 202301070923163240       | 07 Januari 2023   | PFI 004        | Guest          | <b>PRO015</b>    | BENIH BIBIT TOMAT GU      | $\mathbf{1}$   | Ro.30,000  | selesai       |
|                                     | Detail<br><b>Edit Hapus</b>             | 10             | <b>TRA011</b>       | 202301070923163240       | 07 Januari 2023   | PEL004         | Guest          | PRO019           | <b>GRAMOX XONE 5ilter</b> | $\mathbf{1}$   | Rp.550.000 | selesai       |
|                                     | Jumlah 11 data Halaman 1 Dari 2 Halaman |                |                     |                          |                   |                |                |                  |                           |                |            |               |
|                                     | « sebelumnya   1   2   berikutnya »     |                |                     |                          |                   |                |                |                  |                           |                |            |               |

**Gambar 5.8 Tampilan** *Input Form* **Menu Penjualan**

b. Tampilan *Input Form* Tambah Penjualan

Tampilan *Input Form* Tambah Penjualan digunakan untuk menambah data-data yang dibutuhkan untuk melakukan pengolahan atau menampilkan data Penjualan. Berikut merupakan Tampilan Penjualan :

| <b>Fill Home</b> |                   |           |                             |                            |                         |              |
|------------------|-------------------|-----------|-----------------------------|----------------------------|-------------------------|--------------|
| ⊙ Transaksi      |                   |           |                             | Data transaksi             |                         |              |
| ◯ Master Data    | <b>KEMBALL</b>    |           |                             |                            |                         |              |
| $\odot$ Laporan  | Tambah            |           |                             |                            |                         |              |
|                  | Id transaksi *    |           | <b>TRA014</b><br>÷          | kode transaksi transaksi * | KDTR-23010712<br>$\sim$ |              |
|                  | tanggal transaksi |           | $\Box$<br>01/07/2023<br>- 2 | pelanggan *                | 12                      | $\checkmark$ |
|                  | Nama *            |           |                             | $\sim$ jumlah "            | 12<br>$\mathbf{1}$      |              |
|                  | harga *           |           | Harga                       |                            |                         |              |
|                  |                   |           | <b>TAMBAH</b>               |                            |                         |              |
|                  | <b>Action</b>     | <b>No</b> | <b>Nama Produk</b>          | <b>Jumlah</b>              | Harga                   |              |
|                  |                   |           |                             |                            |                         |              |

**Gambar 5.9 Tampilan** *Input Form* **Tambah Penjualan**

6. Tampilan Menu Kategori

Tampilan Menu Kategori merupakan hasil dari rencana atau kerangka dasar yang telah penulis desain sebelumnya pada tahap ini menu telah diberi bahasa perograman sehingga dapat berfungsi, dengan tujuan agar rencana desain awal sesuai dengan program yang telah dibuat.

a. Tampilan *Input Form* Menu Kategori

Tampilan *Input Form* menu Kategori digunakan untuk mengintegrasikan semua fungsi-fungsi yang dibutuhkan untuk melakukan pengolahan atau menampilkan data Kategori. Berikut merupakan Tampilan Kategori :

| PEMILIK I PENJUALAN POS TOKO TANI TIA |                                                                             |                |                    | pemilik -             |
|---------------------------------------|-----------------------------------------------------------------------------|----------------|--------------------|-----------------------|
| <b>ladi</b> Home                      |                                                                             |                |                    |                       |
| $\odot$ Transaksi                     |                                                                             |                | Data Kategori      |                       |
| $\odot$ Master Data                   | Refresh<br>Tambah                                                           |                |                    |                       |
|                                       | Berdasarkan: id_kategori<br>Pencarian                                       |                | $\cdot$<br>Cari    |                       |
|                                       | <b>Action</b>                                                               | No             | <b>Id kategori</b> | Kategorl              |
|                                       | Edit   Hapus  <br><b>Detail</b>                                             | 1              | <b>KAT001</b>      | <b>OBAT PERTANIAN</b> |
|                                       | Hapus<br>Detail<br>Edit                                                     | $\overline{2}$ | <b>KAT002</b>      | <b>RACUN RUMPUT</b>   |
|                                       | Edit   Hapus  <br><b>Detail</b>                                             | 3              | <b>KAT003</b>      | <b>BIBIT</b>          |
|                                       | <b>Detail</b><br><b>Hapus</b><br>50                                         | 4              | <b>KAT004</b>      | <b>PUPUK</b>          |
|                                       | Detail Edit Hapus                                                           | 5              | <b>KAT005</b>      | <b>OBAT HAMA</b>      |
|                                       | Jumlah 5 data, Halaman 1 Dari 1 Halaman<br>berikutnya »<br>« sebelumnya   1 |                |                    |                       |

**Gambar 5.10 Tampilan** *Input Form* **Menu Kategori**

b. Tampilan *Input Form* Tambah Kategori

Tampilan *Input Form* Tambah Kategori digunakan untuk menambah data-data yang dibutuhkan untuk melakukan pengolahan atau menampilkan data Kategori. Berikut merupakan Tampilan Kategori :

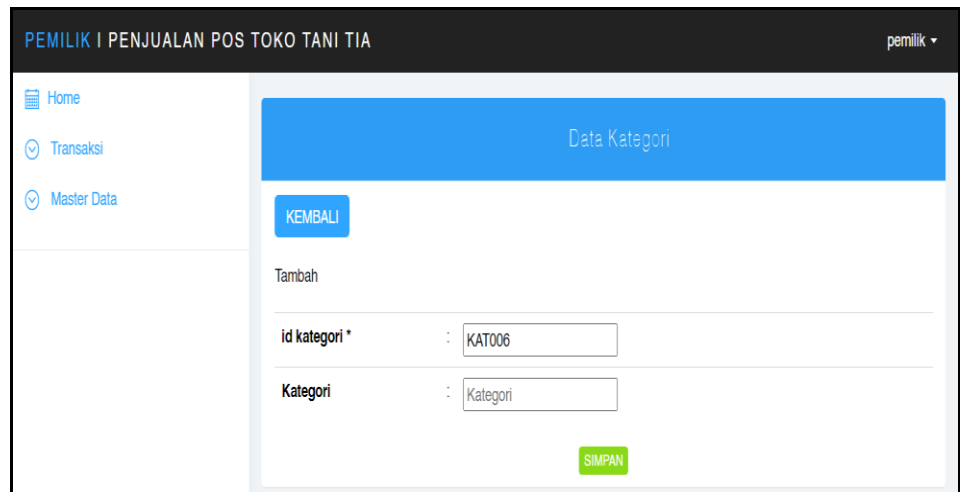

**Gambar 5.11 Tampilan** *Input Form* **Tambah Kategori**

7. Tampilan Menu Produk

Tampilan Menu Produk merupakan hasil dari rencana atau kerangka dasar yang telah penulis desain sebelumnya pada tahap ini menu telah diberi bahasa perograman sehingga dapat berfungsi, dengan tujuan agar rencana desain awal sesuai dengan program yang telah dibuat.

a. Tampilan *Input Form* Menu Produk

Tampilan *Input Form* menu Produk digunakan untuk mengintegrasikan semua fungsi-fungsi yang dibutuhkan untuk melakukan pengolahan atau menampilkan data Produk. Berikut merupakan Tampilan Produk :

| PEMILIK I PENJUALAN POS TOKO TANI TIA |                                     |                |               |                                     |                 |                               |                 |           |                   |                       |                                                  | pemilk -                   |
|---------------------------------------|-------------------------------------|----------------|---------------|-------------------------------------|-----------------|-------------------------------|-----------------|-----------|-------------------|-----------------------|--------------------------------------------------|----------------------------|
| <b>E</b> Home<br>⊙ Transaksi          |                                     |                |               |                                     |                 |                               | Data Produk     |           |                   |                       |                                                  |                            |
| ⊙ Master Data                         | Refresh<br>Tambah                   |                |               |                                     |                 |                               |                 |           |                   |                       |                                                  |                            |
|                                       | Berdasarkan: id_produk<br>Pencarian |                | ۰<br>Cari     |                                     |                 |                               |                 |           |                   |                       |                                                  |                            |
|                                       | Action                              | <b>No</b>      |               | Id produk Nama produk               | Foto            | Kategori                      | Satuan          |           | Jumlah Harga beli | Harga jual            | Keterangan                                       | Tanggal pembelian terakhir |
|                                       | Detail<br>Edit Hapus                | f.             | <b>PRO003</b> | ROUND UP 1 liter                    | ь               | <b>RACUN</b><br><b>RUMPUT</b> | LITER           | 122       | Rp.85.000         | Fig. 100.000          | Racun Kuning Mati Akar                           | 04 Februari 2022           |
|                                       | Detail<br>Edit Hapus                | $\overline{2}$ | <b>PRO005</b> | ROUND UP Siter                      | Ь               | <b>RACUN</b><br><b>RUMPUT</b> | LITER           | $\bullet$ |                   | Rp.580.000 Rp.620.000 | Racun Kuning Mati Akar                           |                            |
|                                       | <b>Hapus</b><br>Detail              | $\mathbf{3}$   | <b>PRO006</b> | <b>BOTANI GATRA</b><br><b>PUTIH</b> | h.              | BIBIT                         | <b>PCS</b>      | 120       | Rp.7.000          | Fp.12.000             | <b>Bibit Cabai</b>                               |                            |
|                                       | Detail<br>Hapus                     | $\overline{4}$ | <b>PRO007</b> | REGENT 100ml                        | <b>Prize</b>    | <b>OBAT HAMA</b>              | <b>BOTOL</b>    | 157       | Rp.32.000         | Pp.40.000             | Racun Serangga                                   |                            |
|                                       | Detail<br>dt Hapus                  | 5              | <b>PRO008</b> | REGENT 50ml                         | <b>Post</b>     | <b>OBAT HAMA</b>              | <b>BOTOL</b>    | 139       | Rp.18.000         | Rp.25.000             | Racun Serangga                                   |                            |
|                                       | Detail<br><b>Hapus</b>              | 6              | <b>PRO009</b> | <b>PHONSKA</b>                      | <b>Contract</b> | <b>PUPUK</b>                  | <b>KARUNGAN</b> | 1000      |                   | Rp.450.000 Rp.480.000 | Pupuk Buah<br>50 Kg                              |                            |
|                                       | Detail<br><b>Hapus</b>              | $\overline{7}$ | PRO010        | PHONSKA No                          | ь               | <b>PUPUK</b>                  | <b>KILOGRAM</b> | 200       | Rp.450.000        | Pp.12.000             | Pupuk Buah                                       |                            |
|                                       | Detail<br>Edit Hapus                | 8              | <b>PRO011</b> | <b>PREVATHON</b><br>100ml           | <b>Print</b>    | <b>OBAT</b><br>PERTANIAN      | <b>BOTOL</b>    | 50        | Rp.70.000         | Rp.95.000             | Membuat tanaman menjadi subur<br>dan bebas hama  |                            |
|                                       | <b>Detail</b><br>Hepus              | 9              | PR0012        | PREVATHON<br>250ml                  | <b>Price</b>    | OBAT<br><b>PERTANIAN</b>      | BOTOL.          | 65        |                   | Rp.105.000 Rp.130.000 | Membuat tanaman menjadi subur<br>dan bebas hama. |                            |

**Gambar 5.12 Tampilan** *Input Form* **Menu Produk**

b. Tampilan *Input Form* Tambah Produk

Tampilan *Input Form* Tambah Produk digunakan untuk menambah data-data yang dibutuhkan untuk melakukan pengolahan atau menampilkan data Produk. Berikut merupakan Tampilan Produk :

| PEMILIK I PENJUALAN POS TOKO TANI TIA |                    |                                                                                                    | penik - |  |
|---------------------------------------|--------------------|----------------------------------------------------------------------------------------------------|---------|--|
| <b>Home</b><br>⊙ Transaksi            |                    | Data Produk                                                                                                    |         |  |
| ⊙ Master Data                         | KEMBALI            |                                                                                                    |         |  |
|                                       | Tambah             |                                                                                                    |         |  |
|                                       | id produk *<br>÷.  | PRO022                                                                                                    |         |  |
|                                       | <b>Nama Produk</b> | ÷.<br>Nama Produk                                                                                                    |         |  |
|                                       | Foto               | Choose File No file chosen<br>÷.                                                                                                    |         |  |
|                                       | Kategori           | ⊻                                                                                                    |         |  |
|                                       | Satuan<br>÷.       | $\blacktriangledown$                                                                                                    |         |  |
|                                       | Jumlah<br>÷.       | Jumlah                                                                                                    |         |  |
|                                       | <b>Harga Beli</b>  | ÷.<br>Harga Beli                                                                                                    |         |  |
|                                       | Harga Jual         | t.<br>Harga Jual                                                                                                    |         |  |
|                                       | Keterangan         | $\mathbb{X} \stackrel{\scriptscriptstyle\cap}{\scriptscriptstyle\cap} \; \mathsf{B} \; \; \mathsf{B} \; \; \mathsf{B} \, \mid \, \mathsf{A} \rightarrow \mid \mathsf{S} \sim \mid \mathsf{B} \mid \mathsf{B} \; \; \mathsf{m} \; \in \mathsf{M} \mid \mathsf{B} \; \mathsf{B} \equiv \; \Omega \mid \mathsf{H} \mid \mathsf{B} \; \mathsf{S} \mathsf{a} \mathsf{v} \mathsf{m} \mid$ |         |  |
|                                       |                    |                                                                                                    |         |  |
|                                       |                    |                                                                                                    |         |  |
|                                       |                    |                                                                                                    |         |  |
|                                       |                    |                                                                                                    |         |  |
|                                       |                    |                                                                                                    |         |  |

**Gambar 5.13 Tampilan** *Input Form* **Tambah Produk**

8. Tampilan Menu Satuan

Tampilan Menu Satuan merupakan hasil dari rencana atau kerangka dasar yang telah penulis desain sebelumnya pada tahap ini menu telah diberi bahasa perograman sehingga dapat berfungsi, dengan tujuan agar rencana desain awal sesuai dengan program yang telah dibuat.

a. Tampilan *Input Form* Menu Satuan

Tampilan *Input Form* menu Satuan digunakan untuk mengintegrasikan semua fungsi-fungsi yang dibutuhkan untuk melakukan pengolahan atau menampilkan data Satuan. Berikut merupakan Tampilan Satuan :

| PEMILIK I PENJUALAN POS TOKO TANI TIA |                                                                            |                         |                  | pemilik -       |
|---------------------------------------|----------------------------------------------------------------------------|-------------------------|------------------|-----------------|
| <b>Fig. Home</b>                      |                                                                            |                         |                  |                 |
| $\odot$ Transaksi                     |                                                                            |                         | Data Satuan      |                 |
| $\odot$ Master Data                   | Refresh<br>Tambah                                                          |                         |                  |                 |
|                                       | Berdasarkan: id_satuan                                                     |                         | ٠                |                 |
|                                       | Pencarian                                                                  |                         | Cari             |                 |
|                                       | <b>Action</b>                                                              | <b>No</b>               | <b>Id satuan</b> | Satuan          |
|                                       | Hapus<br><b>Detail</b>                                                     | $\overline{1}$          | <b>SAT004</b>    | <b>KILOGRAM</b> |
|                                       | Edit Hapus<br>Detail                                                       | $\overline{c}$          | <b>SAT006</b>    | LITER           |
|                                       | Hapus<br><b>Detail</b>                                                     | 3                       | <b>SAT007</b>    | <b>KARUNGAN</b> |
|                                       | Hapus<br>Detail                                                            | $\overline{4}$          | <b>SAT008</b>    | <b>DUS</b>      |
|                                       | Edit Hapus<br>Detail                                                       | $\overline{\mathbf{5}}$ | <b>SAT010</b>    | PCS             |
|                                       | Hapus<br>Detail                                                            | 6                       | <b>SAT011</b>    | <b>BOTOL</b>    |
|                                       | Jumlah 6 data, Halaman 1 Dari 1 Halaman<br>« sebelumnya   1   berikutnya » |                         |                  | $\;$            |

**Gambar 5.14 Tampilan** *Input Form* **Menu Satuan**

#### b. Tampilan *Input Form* Tambah Satuan

Tampilan *Input Form* Tambah Satuan digunakan untuk menambah data-data yang dibutuhkan untuk melakukan pengolahan atau menampilkan data Satuan. Berikut merupakan Tampilan Satuan :

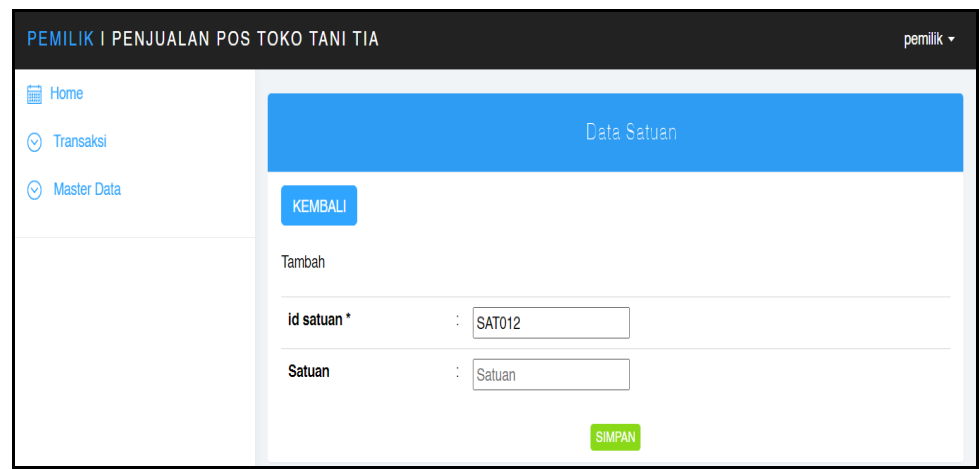

**Gambar 5.15 Tampilan** *Input Form* **Tambah Satuan**

9. Tampilan Menu Supplier

Tampilan Menu Supplier merupakan hasil dari rencana atau kerangka dasar yang telah penulis desain sebelumnya pada tahap ini menu telah diberi bahasa perograman sehingga dapat berfungsi, dengan tujuan agar rencana desain awal sesuai dengan program yang telah dibuat.

a. Tampilan *Input Form* Menu Supplier

Tampilan *Input Form* menu Supplier digunakan untuk mengintegrasikan semua fungsi-fungsi yang dibutuhkan untuk melakukan pengolahan atau menampilkan data Supplier. Berikut merupakan Tampilan Supplier :

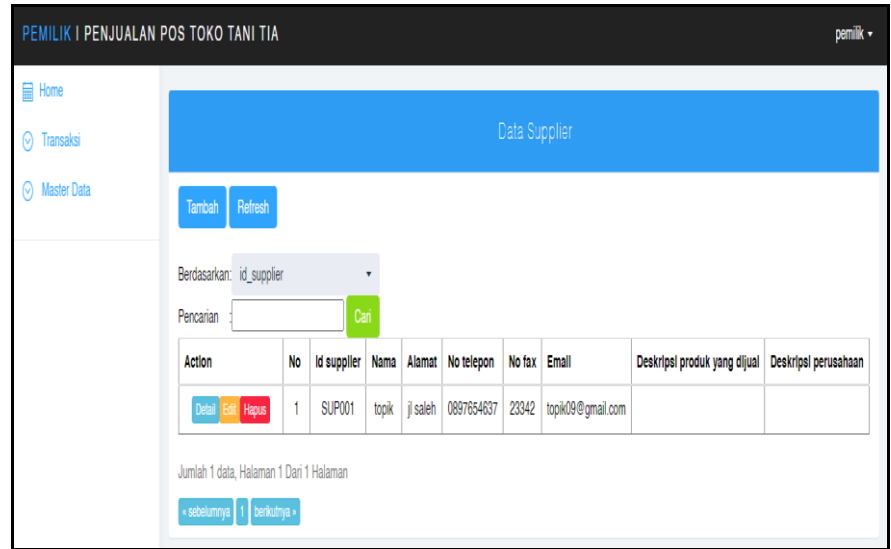

**Gambar 5.16 Tampilan** *Input Form* **Menu Supplier**

b. Tampilan *Input Form* Tambah Supplier

Tampilan *Input Form* Tambah Supplier digunakan untuk menambah data-data yang dibutuhkan untuk melakukan pengolahan atau menampilkan data Supplier. Berikut merupakan Tampilan Supplier :

| PEMILIK I PENJUALAN POS TOKO TANI TIA |                              | pemilik -                                                                                                    |
|---------------------------------------|------------------------------|----------------------------------------------------------------------------------------------------|
| <b>Home</b>                           |                              |                                                                                                    |
| ⊙ Transaksi                           |                              | Data Supplier                                                                                                    |
| ◯ Master Data                         | KEMBALI                      |                                                                                                    |
|                                       | Tambah                       |                                                                                                    |
|                                       | id supplier *                | ÷<br><b>SUP002</b>                                                                                                    |
|                                       | Nama                         | Nama<br>÷.                                                                                                    |
|                                       | Alamat                       | ÷                                                                                                    |
|                                       | No Telepon                   | No Telepon<br>10                                                                                                    |
|                                       | No Fax                       | ÷.<br>No Fax                                                                                                    |
|                                       | Email                        | ÷<br>Email                                                                                                    |
|                                       | Deskripsi Produk Yang Dijual | ÷.<br>$\mathbb{X} \oplus \text{ if } \oplus \text{ if }  \cdot \wedge \rightarrow  \text{ if } \cdot   \text{ if } \in \mathbb{N} \text{ if } \mathbb{N} \text{ if } \mathbb{N} \text{ if } \mathbb{N} \text{ is } \mathbb{N} \text{ if } \mathbb{N} \text{ is } \mathbb{N} \text{ if } \mathbb{N} \text{ is } \mathbb{N} \text{ if } \mathbb{N} \text{ is } \mathbb{N} \text{ if } \mathbb{N} \text{ is } \mathbb{N} \text{ if } \mathbb{N} \text{ is } \mathbb{N} \text{ if } \mathbb{N} \text{ is$ |
|                                       |                              |                                                                                                    |
|                                       |                              |                                                                                                    |
|                                       |                              |                                                                                                    |
|                                       |                              |                                                                                                    |
|                                       |                              |                                                                                                    |

**Gambar 5.17 Tampilan** *Input Form* **Tambah Supplier**

10. Tampilan Menu Hutang

Tampilan Menu Hutang merupakan hasil dari rencana atau kerangka dasar yang telah penulis desain sebelumnya pada tahap ini menu telah diberi bahasa perograman sehingga dapat berfungsi, dengan tujuan agar rencana desain awal sesuai dengan program yang telah dibuat.

a. Tampilan *Input Form* Menu Hutang

Tampilan *Input Form* menu Hutang digunakan untuk mengintegrasikan semua fungsi-fungsi yang dibutuhkan untuk melakukan pengolahan atau menampilkan data Hutang. Berikut merupakan Tampilan Hutang :

| ADMIN   PENJUALAN POS TOKO TIA TANI |                                         |                |                  |                          |                             |             |        |            |            | admin -       |
|-------------------------------------|-----------------------------------------|----------------|------------------|--------------------------|-----------------------------|-------------|--------|------------|------------|---------------|
| <b>E</b> Home                       |                                         |                |                  |                          |                             |             |        |            |            |               |
| ⊙ Transaksi                         |                                         |                |                  |                          | Data Hutang                 |             |        |            |            |               |
| <b>O</b> Master Data                | Refresh                                 |                |                  |                          |                             |             |        |            |            |               |
| ⊙ Laporan                           |                                         |                |                  |                          |                             |             |        |            |            |               |
|                                     | Berdasarkan: id_hutang                  |                | ٠                |                          |                             |             |        |            |            |               |
|                                     | Pencarian                               |                | Cari             |                          |                             |             |        |            |            |               |
|                                     | Action                                  | <b>No</b>      | <b>Id hutang</b> | Kode transaksi Pembelian | Tanggal transaksi Pembelian | <b>Nama</b> | Jumlah | Harga Beli | Harga Jual | <b>Status</b> |
|                                     | Detail <sup>1</sup><br>Pelunasan        | $\overline{1}$ | HUT2301170422    | KDTR-23011704            | 2023-01-17                  | topik       | 8      | 130000     | 105000     | hutang        |
|                                     | Jumlah 1 data, Halaman 1 Dari 1 Halaman |                |                  |                          |                             |             |        |            |            |               |
|                                     | « sebelumnya   1   berikutnya »         |                |                  |                          |                             |             |        |            |            |               |
|                                     |                                         |                |                  |                          |                             |             |        |            |            |               |

**Gambar 5.18 Tampilan** *Input Form* **Menu Hutang**

#### b. Tampilan *Input Form* Tambah Hutang

Tampilan *Input Form* Tambah Hutang digunakan untuk menambah data-data yang dibutuhkan untuk melakukan pengolahan atau menampilkan data Hutang. Berikut merupakan Tampilan Hutang :

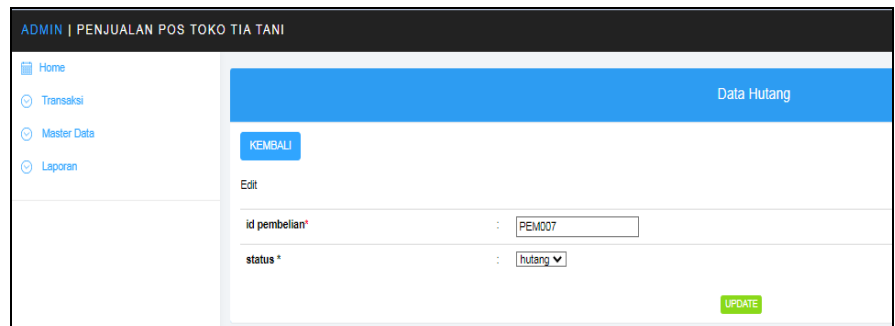

**Gambar 5.19 Tampilan** *Input Form* **Tambah Hutang**

11. Tampilan Menu Piutang

Tampilan Menu Piutang merupakan hasil dari rencana atau kerangka dasar yang telah penulis desain sebelumnya pada tahap ini menu telah diberi bahasa perograman sehingga dapat berfungsi, dengan tujuan agar rencana desain awal sesuai dengan program yang telah dibuat.

c. Tampilan *Input Form* Menu Piutang

Tampilan *Input Form* menu Piutang digunakan untuk mengintegrasikan semua fungsi-fungsi yang dibutuhkan untuk melakukan pengolahan atau menampilkan data Piutang. Berikut merupakan Tampilan Piutang :

| ADMIN   PENJUALAN POS TOKO TIA TANI |                                         |                     |                   |                |                   |       |                |            | admin -       |  |  |  |  |  |
|-------------------------------------|-----------------------------------------|---------------------|-------------------|----------------|-------------------|-------|----------------|------------|---------------|--|--|--|--|--|
| Home                                |                                         |                     |                   |                |                   |       |                |            |               |  |  |  |  |  |
| ⊙ Transaksi                         |                                         | <b>Data Plutang</b> |                   |                |                   |       |                |            |               |  |  |  |  |  |
| ⊙ Master Data                       | Refresh<br>Tambah                       |                     |                   |                |                   |       |                |            |               |  |  |  |  |  |
| ⊙ Laporan                           | Berdasarkan: id_piutang                 |                     | ۰                 |                |                   |       |                |            |               |  |  |  |  |  |
|                                     | Pencarian                               | Cari                |                   |                |                   |       |                |            |               |  |  |  |  |  |
|                                     | <b>Action</b>                           | <b>No</b>           | <b>Id plutang</b> | Kode transaksi | Tanggal transaksi | Nama  | Jumlah         | Harga      | <b>Status</b> |  |  |  |  |  |
|                                     | Detail Pelunasaan                       | $\overline{1}$      | PIU2301100427     | KDTR-23011004  | 2022-11-14        | Andi  | $\overline{2}$ | Rp.120.000 | piutang       |  |  |  |  |  |
|                                     | Detail Pelunasaan                       | $\overline{2}$      | PIU2301100610     | KDTR-23011008  | 2023-01-06        | Guest | 15             | Ro.100.000 | plutang       |  |  |  |  |  |
|                                     | Detail Pelunasaan                       | 3                   | PIU2301170423     | KDTR-23011704  | 2023-01-17        | Andi  | ×              | Ro.12.000  | piutang       |  |  |  |  |  |
|                                     | Detail Pelunasaan                       | $\overline{4}$      | PIU2301170424     | KDTR-23011704  | 2023-01-17        | Andi  | 4              | Rp.12.000  | piutang       |  |  |  |  |  |
|                                     | Detail Pelunasaan                       | 5                   | PIU2301170424     | KDTR-23011704  | 2023-01-17        | Andi  | ٠              | Rp.12.000  | piutang       |  |  |  |  |  |
|                                     | Detail Pelunasaan                       | 6                   | PIU2301170426     | KDTR-23011704  | 2023-01-17        | Andi  | 4              | Ro.12.000  | piutang       |  |  |  |  |  |
|                                     | Jumlah 6 data, Halaman 1 Dari 1 Halaman |                     |                   |                |                   |       |                |            |               |  |  |  |  |  |
|                                     | « sebelumnya   1   berikutnya »         |                     |                   |                |                   |       |                |            |               |  |  |  |  |  |

**Gambar 5.20 Tampilan** *Input Form* **Menu Piutang**

#### d. Tampilan *Input Form* Tambah Piutang

Tampilan *Input Form* Tambah Piutang digunakan untuk menambah data-data yang dibutuhkan untuk melakukan pengolahan atau menampilkan data Piutang. Berikut merupakan Tampilan Piutang :

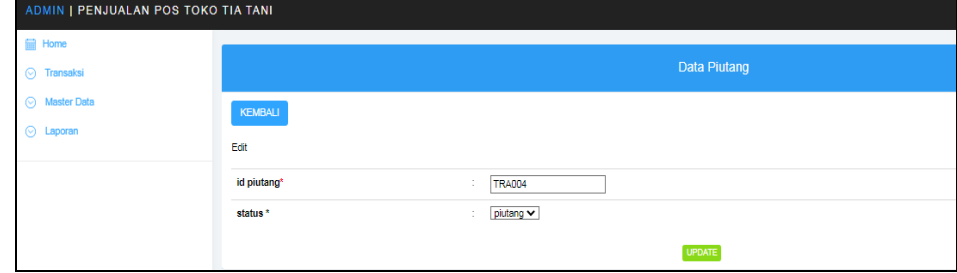

**Gambar 5.21 Tampilan** *Input Form* **Tambah Piutang**

#### 12. Tampilan Menu Admin

Tampilan Menu Adin merupakan hasil dari rencana atau kerangka dasar yang telah penulis desain sebelumnya pada tahap ini menu telah diberi bahasa perograman sehingga dapat berfungsi, dengan tujuan agar rencana desain awal sesuai dengan program yang telah dibuat.

a. Tampilan *Input Form* Menu Admin

Tampilan *Input Form* menu Admin digunakan untuk mengintegrasikan semua fungsi-fungsi yang dibutuhkan untuk melakukan pengolahan atau menampilkan data Admin. Berikut merupakan Tampilan Admin :

|                         | PEMILIK I PENJUALAN POS TOKO TANI TIA   |                         |                 |                  |                 | pemilik $\sim$                   |  |  |  |  |  |
|-------------------------|-----------------------------------------|-------------------------|-----------------|------------------|-----------------|----------------------------------|--|--|--|--|--|
| 手<br>Home               |                                         |                         |                 |                  |                 |                                  |  |  |  |  |  |
| ⊚<br><b>Transaksi</b>   |                                         | Data Admin              |                 |                  |                 |                                  |  |  |  |  |  |
| ଚ<br><b>Master Data</b> | Refresh<br>Tambah                       |                         |                 |                  |                 |                                  |  |  |  |  |  |
|                         | Berdasarkan: id_admin<br>٠              |                         |                 |                  |                 |                                  |  |  |  |  |  |
|                         | Pencarian                               |                         | Cari            |                  |                 |                                  |  |  |  |  |  |
|                         | <b>Action</b>                           | No                      | <b>Id admin</b> | <b>Hak akses</b> | <b>Username</b> | Password                         |  |  |  |  |  |
|                         | <b>Hapus</b><br><b>Detail</b><br>Edit   | 1                       | ADM001          | Karayan          | admin           | 21232f297a57a5a743894a0e4a801fc3 |  |  |  |  |  |
|                         | <b>Hapus</b><br><b>Detail</b><br>Edit   | $\overline{\mathbf{2}}$ | <b>ADM004</b>   | pemilik          | pemilik         | 58399557dae3c60e23c78606771dfa3d |  |  |  |  |  |
|                         | Jumlah 2 data, Halaman 1 Dari 1 Halaman |                         |                 |                  |                 |                                  |  |  |  |  |  |
|                         | « sebelumnya   1   berikutnya »         |                         |                 |                  |                 |                                  |  |  |  |  |  |

**Gambar 5.22 Tampilan** *Input Form* **Menu Admin** 

b. Tampilan *Input Form* Tambah Admin

Tampilan *Input Form* Tambah Admin digunakan untuk menambah data-data yang dibutuhkan untuk melakukan pengolahan atau menampilkan data Admin. Berikut merupakan Tampilan Admin :

| PEMILIK I PENJUALAN POS TOKO TANI TIA |                  |                     | pemilik - |
|---------------------------------------|------------------|---------------------|-----------|
| <b>■ Home</b>                         |                  |                     |           |
| <b>Transaksi</b><br>0                 |                  | Data Admin          |           |
| <b>Master Data</b><br>0               | KEMBALI          |                     |           |
|                                       | Tambah           |                     |           |
|                                       | id admin *       | ÷<br><b>ADM005</b>  |           |
|                                       | <b>Hak Akses</b> | Karyawan v<br>÷     |           |
|                                       | <b>Username</b>  | ÷<br><b>Usemame</b> |           |
|                                       | Password         | ÷<br>Password       |           |
|                                       |                  | <b>SIMPAN</b>       |           |

**Gambar 5.23 Tampilan** *Input Form* **Tambah Admin**

#### **5.1.2 Implementasi Tampilan** *Output*

Implementasi Tampilan *output* merupakan tampilan dari keluaran pada Sistem informasi Penjualan Penjualan pada Toko Tia Tani yang telah dirancang. Berikut adalah tampilan *output* dari sistem yang telah dirancang :

1. Laporan Data Laba Rugi

Tampilan *output* laporan data laba rugi ini menampilkan informasi Menu mengenai data-data laba rugi pada Toko Tia Tani. Di bawah ini merupakan tampilan dari *output* data laba rugi.

| s,                      | Penjualan POS Toko Tia Tani                                 |        | The Tark                     |
|-------------------------|-------------------------------------------------------------|--------|------------------------------|
| <b>Ta Tank</b>          | LAPORAN LABA                                                |        |                              |
|                         | Penyengat Rendah, Kec. Telanaipura, Kota Jambi, Jambi 36361 |        |                              |
|                         | Keterangan                                                  | Jumlah |                              |
| Total Penjualan Seluruh |                                                             | Rp.O   |                              |
| Total Modal             |                                                             | Rp.0   |                              |
| Laba Rugi               |                                                             | Rout   |                              |
|                         |                                                             |        | Jambi, Kamis 26 Januari 2023 |
|                         |                                                             |        | <b>TTD</b>                   |
|                         |                                                             |        |                              |
|                         |                                                             |        | pemilik                      |

**Gambar 5.24 Laporan Data laba rugi**

2. Laporan Data Pembelian

Tampilan *output* laporan data Pembelian ini menampilkan informasi Menu mengenai data-data Pembelian pada Toko Tia Tani. Di bawah ini merupakan tampilan dari *output* data Pembelian.

|                | Penjualan POS Toko Tia Tani<br>$\left(\frac{1}{2}\right)$ |                                                             |                   |               |                          |               |                    |              |            |            |                              |  |
|----------------|-----------------------------------------------------------|-------------------------------------------------------------|-------------------|---------------|--------------------------|---------------|--------------------|--------------|------------|------------|------------------------------|--|
| <b>Ta Tanh</b> |                                                           |                                                             |                   |               | <b>LAPORAN PEMBELIAN</b> |               |                    |              |            |            |                              |  |
|                |                                                           | Penyengat Rendah, Kec. Telanaipura, Kota Jambi, Jambi 36361 |                   |               |                          |               |                    |              |            |            |                              |  |
| No.            | id pembelian                                              | kode transaksi pembelian                                    | tanggal pembelian | id supplier   | <b>Nama</b>              | id produk     | <b>Nama Produk</b> | jumlah       | harga beli | harga jual | status                       |  |
|                | PEM001                                                    | KDTR-22012003                                               | 2022-01-20        | <b>SUP002</b> | ridho                    | PRO001        | ROUND UP 1 liter   | 10           | Rp.10.000  | Rp.11.000  | selessi                      |  |
| $\mathbf{z}$   | <b>PEM002</b>                                             | KDTR-22020401                                               | 2022-02-04        | SUP002        | ridho                    | <b>PRODUI</b> | ROUND UP 1 liter   | $\mathbf{2}$ | Rp.12.000  | Rp.15.000  | selessi                      |  |
| 3              | <b>PEM003</b>                                             | KDTR-22020401                                               | 2022-02-04        | <b>SUP001</b> | topik                    | <b>PRO003</b> |                    |              | Rp.2.000   | Rp.3.000   | selesai                      |  |
| 4              | <b>PEM004</b>                                             | KDTR-22020401                                               | 2022-02-04        | SUP001 (to    |                          | <b>PRO003</b> |                    | ×            | Ro.30,000  | Rp.50,000  | selezai                      |  |
| 5.             | PEMOOS                                                    | KDTR-22110208                                               | 2022-11-02        |               |                          | PRO001        | ROUND UP 1 liter   | ٠            | Rp.100.000 | Rp.120.000 | selesai                      |  |
| 6              | <b>PEM006</b>                                             | KDTR-23010906                                               | 2023-01-09        | <b>SUP001</b> | took                     | <b>PRO019</b> | GRAMOX XONE Siter  | 30           | Rp.470.000 | Rp.550.000 | selesai                      |  |
|                | <b>PEM007</b>                                             | KDTR-23011704                                               | 2023-01-17        | SUP001        | topk                     | <b>PRO018</b> | GRAMOX XONE 1 Iter | 8            | Rp.105.000 | Rp.130.000 | selecal                      |  |
|                |                                                           |                                                             |                   |               |                          |               |                    |              |            |            | Jambi, Kamis 26 Januari 2023 |  |
|                |                                                           |                                                             |                   |               |                          |               |                    |              |            |            | <b>TTD</b>                   |  |
|                |                                                           |                                                             |                   |               |                          |               |                    |              |            |            |                              |  |
|                |                                                           |                                                             |                   |               |                          |               |                    |              |            |            |                              |  |
|                |                                                           |                                                             |                   |               |                          |               |                    |              |            |            | pemilik                      |  |

**Gambar 5.25 Laporan Data Pembelian**

3. Laporan Data Penjualan

Tampilan *output* laporan data Penjualan ini menampilkan informasi Menu mengenai data-data Penjualan pada Toko Tia Tani. Di bawah ini merupakan tampilan dari *output* data Penjualan.

|                                     |                  | Penjualan POS Toko Tia Tani                                 |               |                   |
|-------------------------------------|------------------|-------------------------------------------------------------|---------------|-------------------|
|                                     |                  | <b>LAPORAN TRANSAKSI</b>                                    |               |                   |
|                                     |                  | Penyengat Rendah, Kec. Telanaipura, Kota Jambi, Jambi 36361 |               |                   |
|                                     |                  |                                                             |               |                   |
| No: 1                               |                  |                                                             |               |                   |
| Kode Transaksi : 202211140414165764 | <b>ID PRODUK</b> | <b>NAMA PRODUK</b>                                          | <b>JUMLAH</b> | <b>HARGA</b>      |
| Tanggal: 2022-11-14                 | PRO001           | ROUND UP 1liter                                             | 3             | Ro.120.000        |
| Pelanggan : Andi                    |                  |                                                             |               | Total Rp. 360.000 |
| Status i selesai                    |                  |                                                             |               |                   |
|                                     |                  |                                                             |               |                   |
| No: 2                               | <b>ID PRODUK</b> | <b>NAMA PRODUK</b>                                          | <b>JUMLAH</b> | <b>HARGA</b>      |
| Kode Transaksi: 202211140425079808  | PRO001           | ROUND UP 1liter                                             | $\mathbf{1}$  | Ro.120.000        |
| Tanggal: 2022-11-14                 | PRO001           | ROUND UP 1/her                                              | $\mathbf{z}$  | Rp.120.000        |
| Pelanggan : Andi                    |                  |                                                             |               | Total Rp.360.000  |
| Status : selesai                    |                  |                                                             |               |                   |
|                                     |                  |                                                             |               |                   |
| No: 3                               |                  |                                                             |               |                   |
| Kode Transaksi : 202301060757333466 | <b>ID PRODUK</b> | <b>NAMA PRODUK</b>                                          | <b>JUMLAH</b> | <b>HARGA</b>      |
| Tanggal: 2023-01-06                 | PRO002           |                                                             | 10            | Rp.1.400          |
| Pelanggan : Guest                   |                  |                                                             |               | Total Rp.14.000   |
| Status : selesai                    |                  |                                                             |               |                   |
|                                     |                  |                                                             |               |                   |

**Gambar 5.26 Laporan Data Penjualan**

#### 4. Laporan Data Pelanggan

Tampilan *output* laporan data pelanggan ini menampilkan informasi Menu mengenai data-data pelanggan pada Toko Tia Tani. Di bawah ini merupakan tampilan dari *output* data pelanggan.

|                         |               | Penjualan POS Toko Tia Tani                                 |                                    |               |                                            |  |  |  |  |  |  |
|-------------------------|---------------|-------------------------------------------------------------|------------------------------------|---------------|--------------------------------------------|--|--|--|--|--|--|
|                         |               |                                                             | <b>LAPORAN PELANGGAN</b>           |               | <b>ATT</b>                                 |  |  |  |  |  |  |
| <b>TIA Tan</b>          |               | Penyengat Rendah, Kec. Telanaipura, Kota Jambi, Jambi 36361 |                                    |               |                                            |  |  |  |  |  |  |
| <b>No</b>               | id pelanggan  | nama pelanggan                                              | alamat                             | jenis kelamin | no telepon                                 |  |  |  |  |  |  |
| 1                       | PEL001        | Andi                                                        | Jambi                              | laki-laki     | 085369237896                               |  |  |  |  |  |  |
| $\overline{2}$          | PEL002        | Ridho Amanah                                                | Sungai Gelam, Muara Jambi          | laki laki     | 085369237896                               |  |  |  |  |  |  |
| $\overline{\mathbf{3}}$ | PH 003        | Bull                                                        | <b>Thebok</b>                      | laki laki     | 08121321399                                |  |  |  |  |  |  |
| 4                       | PEL004        | Guest                                                       | ٠                                  | laki laki     | ٠                                          |  |  |  |  |  |  |
| -5                      | <b>PEL005</b> | Haidir                                                      | Nibung Putih, Tanjung Jabung Timur | laki-laki     | 0895342763289                              |  |  |  |  |  |  |
| -6                      | PEL006        | Iwan                                                        | Parit Bom, Nipah Panjang           | laki laki     | 081273313688                               |  |  |  |  |  |  |
|                         |               |                                                             |                                    |               | Jambi, Kamis 26 Januari 2023<br><b>TTD</b> |  |  |  |  |  |  |
|                         |               |                                                             |                                    |               | pemilik                                    |  |  |  |  |  |  |

**Gambar 5.27 Laporan Data pelanggan**

5. Laporan Data Kategori

Tampilan *output* laporan data Kategori ini menampilkan informasi Menu mengenai data-data Kategori pada Toko Tia Tani. Di bawah ini merupakan tampilan dari *output* data Kategori.

|                 |               |             | Penjualan POS Toko Tia Tani                                 |                              |
|-----------------|---------------|-------------|-------------------------------------------------------------|------------------------------|
| <b>Tie Tant</b> |               |             | <b>LAPORAN KATEGORI</b>                                     | The Tark                     |
|                 |               |             | Penyengat Rendah, Kec. Telanaipura, Kota Jambi, Jambi 36361 |                              |
| <b>No</b>       |               | id kategori | kategori                                                    |                              |
| 1               | KAT001        |             | OBAT PERTANIAN                                              |                              |
| $\mathbf{z}$    | <b>KAT002</b> |             | <b>RACUN RUMPUT</b>                                         |                              |
| 3               | <b>KAT003</b> |             | BIBIT                                                       |                              |
| 4               | KAT004        |             | <b>PUPUK</b>                                                |                              |
| 5.              | KATOOS        |             | OBAT HANA                                                   |                              |
|                 |               |             |                                                             | Jambi, Kamis 26 Januari 2023 |
|                 |               |             |                                                             | <b>TTD</b>                   |
|                 |               |             |                                                             |                              |
|                 |               |             |                                                             |                              |
|                 |               |             |                                                             | pemilik                      |

**Gambar 5.28 Laporan Data Kategori**

6. Laporan Data Produk

Tampilan *output* laporan data Produk ini menampilkan informasi Menu mengenai data-data Produk pada Toko Tia Tani. Di bawah ini merupakan tampilan dari *output* data Produk.

|                         |               |                           |                     |                     |                  |           | Penjualan POS Toko Tia Tani |                                                             |                                                              |                          |
|-------------------------|---------------|---------------------------|---------------------|---------------------|------------------|-----------|-----------------------------|-------------------------------------------------------------|--------------------------------------------------------------|--------------------------|
|                         |               |                           |                     |                     |                  |           | <b>LAPORAN PRODUK</b>       |                                                             |                                                              |                          |
|                         |               |                           |                     |                     |                  |           |                             | Penyengat Rendah, Kec. Telanaipura, Kota Jambi, Jambi 36361 |                                                              |                          |
| No.                     | id produk     | nama produk               | foto                | kategori            | satuan           | jumlah    | harga beli                  | harga jual                                                  | keterangan                                                   | <b>Trakhir transaksi</b> |
| ×                       | PRO001        | ROUND UP 1 liter          | Æ.                  | <b>RACUN RUNPUT</b> | <b>LITER</b>     | 131       | Ro.85,000                   | Rp.100.000                                                  | Racun Kuning Mati Akar                                       | 02 November 2022         |
| $\mathbf{2}$            | PRODOS        | ROUND UP Siter            | $\left\{ -\right\}$ | <b>RACUN RUNPUT</b> | <b>LITER</b>     | $\bullet$ | Ro.580,000                  | Rp.620.000                                                  | Racun Kuning Mati Akar                                       |                          |
| $\overline{\mathbf{3}}$ | PRODOS        | <b>BOTANI GATRA PUTIH</b> | кþ                  | BIBIT               | <b>PCS</b>       | 128       | Ro.7,000                    | Rp.12.000                                                   | <b>Bbit Cabal</b>                                            |                          |
| $\ddot{\phantom{1}}$    | <b>PRO007</b> | REGENT 100ml              | 骨長                  | OBAT HAMA           | BOTOL.           | 160       | Ro.32.000                   | Rp.40.000                                                   | Racun Serangga                                               |                          |
| $\mathbf{S}$            | PRODOS        | <b>REGENT SOml</b>        | 最優                  | OBAT HAMA           | <b>BOTOL</b>     | 172       | Rp.18.000                   | Rp.25.000                                                   | <b>Racun Serangga</b>                                        |                          |
| $\epsilon$              | <b>PRO009</b> | PHONSKA                   | $\blacksquare$      | <b>PUPUK</b>        | <b>KARLINGAN</b> | 1000      | Rp.450.000                  | Rp.480.000                                                  | Pupuk Buah<br>50 Kg                                          |                          |
| $\overline{z}$          | PRO010        | PHONSKA /kg               | 梦                   | <b>PURCHE</b>       | KILOGRAM         | 200       | Rp.450.000                  | Rp.12.000                                                   | Pupuk Buah                                                   |                          |
| ×                       | PR0011        | PREVATHON 100ml           | ڪ                   | OBAT PERTANIAN      | <b>BOTOL</b>     | 49        | Rp.70.000                   | Rp.95.000                                                   | Nembuat tanaman mentadi subur dan bebas hama                 |                          |
| ٠                       | PR0012        | PREVATHON 250ml           | بكار                | ORAT PERTANIAN      | ROTOL            | 75        | Rp.105.000                  | Rp.130.000                                                  | Nembuat tanaman meniadi subur dan bebas hama                 |                          |
| 10                      | PR0013        | <b>EXTEEM</b>             | 冒                   | BIBIT               | PCS              | $\Delta$  | Rp.110.000                  | Rp.130.000                                                  | Semangka Kuning                                              |                          |
| 11                      | PR0014        | NIRABELLA                 | 医                   | BIBIT               | <b>PCS</b>       | 30        | Ro.105,000                  | Rp.120.000                                                  | Semangka Merah                                               |                          |
| 12                      | <b>PRO015</b> | BENIH BIBIT TOMAT GU      | $\frac{1}{2}$       | BIBIT               | <b>PCS</b>       | 159       | Rp.15,000                   | Rp.30.000                                                   | Tomat Marsh                                                  |                          |
| 13                      | PRO016        | BENIH BIBIT TOMAT GU      |                     | BIBIT               | <b>PCS</b>       | 160       | Ro.18,000                   | Rp.30.000                                                   | Tomat Marsh                                                  |                          |
| 14                      | PR0017        | GREENWORL 100ml           | فحا                 | ORAT PERTANIAN      | <b>BOTOL</b>     | 59        | Rp.35.000                   | Rp.55.000                                                   | Membantu pertumbuhan akar dan mengurangi stress pada tanaman |                          |

**Gambar 5.29 Laporan Data Produk**

7. Laporan Data Satuan

Tampilan *output* laporan data satuan ini menampilkan informasi Menu mengenai data-data satuan pada Toko Tia Tani. Di bawah ini merupakan tampilan dari *output* data satuan.

|                         |               |           | Penjualan POS Toko Tia Tani                                 | $\frac{1}{2}$                |
|-------------------------|---------------|-----------|-------------------------------------------------------------|------------------------------|
| <b>Te Tar</b>           |               |           | <b>LAPORAN SATUAN</b>                                       | <b>Tia Tard</b>              |
|                         |               |           | Penyengat Rendah, Kec. Telanaipura, Kota Jambi, Jambi 36361 |                              |
| <b>No</b>               |               | id satuan | satuan                                                      |                              |
|                         | <b>SAT004</b> |           | KILOGRAM                                                    |                              |
| $\overline{2}$          | <b>SAT006</b> |           | LITER                                                       |                              |
| $\overline{\mathbf{3}}$ | SAT007        |           | KARLINGAN                                                   |                              |
| $\overline{4}$          | <b>SAT006</b> |           | <b>DUS</b>                                                  |                              |
| 5                       | SAT010        |           | PCS                                                         |                              |
| - 6                     | SAT011        |           | <b>BOTOL</b>                                                |                              |
|                         |               |           |                                                             | Jambi, Kamis 26 Januari 2023 |
|                         |               |           |                                                             | <b>TTD</b>                   |
|                         |               |           |                                                             |                              |
|                         |               |           |                                                             |                              |
|                         |               |           |                                                             | pemilik                      |

**Gambar 5.30 Laporan Data satuan**

8. Laporan Data Supplier

Tampilan *output* laporan data Supplier ini menampilkan informasi Menu mengenai data-data Supplier pada Toko Tia Tani. Di bawah ini merupakan tampilan dari *output* data Supplier.

|                         | Penjualan POS Toko Tia Tani<br>2<br><b>LAPORAN SUPPLIER</b><br><b>Tia Tam</b><br>Penyengat Rendah, Kec. Telanaipura, Kota Jambi, Jambi 36361 |          |                   |               |        |                       |                              |                      |                                                       |  |
|-------------------------|----------------------------------------------------------------------------------------------------|----------|-------------------|---------------|--------|-----------------------|------------------------------|----------------------|-------------------------------------------------------|--|
| <b>No</b>               | id supplier                                                                                                    | nama     | alamat            | no telepon    | no fax | email                 | deskripsi produk yang dijual | deskripsi perusahaan |                                                       |  |
| $\mathbf{1}$            | SUP001                                                                                                    | topik    | ji saleh          | 0897654637    | 23342  | topk09@gmail.com      |                              |                      |                                                       |  |
| $\overline{2}$          | SUP002                                                                                                    | ridho    | jambi             | 082329206113  | 998    | ridhocuanti@gmail.com | ٠                            | ٠                    |                                                       |  |
| $\overline{\mathbf{3}}$ | SUP003                                                                                                    | falhorhi | Ejniajón          | 08232421232   | 1484   | haidr@gmail.com       | kanfe                        | shrifa               |                                                       |  |
| $\overline{4}$          | SUP004                                                                                                    | eder     | jl. sersan darpin | 8095342763289 | 20941  | ogledseng@gmail.com   |                              |                      |                                                       |  |
|                         |                                                                                                    |          |                   |               |        |                       |                              |                      | Jambi, Kamis 26 Januari 2023<br><b>TTD</b><br>pemilik |  |

**Gambar 5.31 Laporan Data Supplier**

9. Laporan Data Hutang

Tampilan *output* laporan data Hutang ini menampilkan informasi Menu mengenai data-data Hutang pada Toko Tia Tani. Di bawah ini merupakan tampilan dari *output* data Hutang.

|                            |               |                  |                          | Penjualan POS Toko Tia Tani                                 |             |        |                   |                   |                              |
|----------------------------|---------------|------------------|--------------------------|-------------------------------------------------------------|-------------|--------|-------------------|-------------------|------------------------------|
| LAPORAN HUTANG<br>Tia Tath |               |                  |                          |                                                             |             |        |                   |                   |                              |
|                            |               |                  |                          | Penyengat Rendah, Kec. Telanaipura, Kota Jambi, Jambi 36361 |             |        |                   |                   |                              |
| Action                     | <b>No</b>     | <b>Id hutang</b> | Kode transaksi Pembelian | Tanggal transaksi Pembelian                                 | <b>Nama</b> | Jumlah | <b>Harga Beli</b> | <b>Harga Jual</b> | <b>Status</b>                |
|                            | HUT2301170422 | KDTR-23011704    | 2023-01-17               | 2023-01-17                                                  | topk        |        | 130000            | 105000            | listang                      |
|                            |               |                  |                          |                                                             |             |        |                   |                   | Jambi, Kamis 26 Januari 2023 |
|                            |               |                  |                          |                                                             |             |        |                   |                   | <b>TTD</b>                   |
|                            |               |                  |                          |                                                             |             |        |                   |                   |                              |
|                            |               |                  |                          |                                                             |             |        |                   |                   | pemilik                      |

**Gambar 5.32 Laporan Data Hutang**

### 10. Laporan Data Piutang

Tampilan *output* laporan data piutang ini menampilkan informasi Menu mengenai data-data piutang pada Toko Tia Tani. Di bawah ini merupakan tampilan dari *output* data piutang.

|                                           |                   |                | Penjualan POS Toko Tia Tani                                 |             |                         |        |                    |                              |
|-------------------------------------------|-------------------|----------------|-------------------------------------------------------------|-------------|-------------------------|--------|--------------------|------------------------------|
| <b>LAPORAN PIUTANG</b><br><b>Tra Tank</b> |                   |                |                                                             |             |                         |        | s                  |                              |
|                                           |                   |                | Penyengat Rendah, Kec. Telanaipura, Kota Jambi, Jambi 36361 |             |                         |        |                    |                              |
| <b>No</b>                                 | <b>Id piutang</b> | Kode transaksi | <b>Tanggal transaksi</b>                                    | <b>Nama</b> | <b>Jumlah</b>           | Harga  | <b>Total Harga</b> | <b>Status</b>                |
| $\mathbf{1}$                              | PIU2301100427     | KDTR-23011004  | 2022-11-14                                                  | And         | $\overline{\mathbf{2}}$ | 120000 | Rp.240.000         | pistang                      |
| $\mathbf{2}$                              | PIU2301100810     | KDTR-23011008  | 2023-01-06                                                  | Guest       | 15                      | 100000 | Rp.1.500.000       | pictang                      |
| 3                                         | PIU2301170423     | KDTR-23011704  | 2023-01-17                                                  | Andi        |                         | 12000  | Rp.12.000          | piutang                      |
| 4                                         | PIU2301170424     | KDTR-23011704  | 2023-01-17                                                  | Andi        |                         | 12000  | Rp.12.000          | piutang                      |
| s.                                        | PIU2301170424     | KDTR-23011704  | 2023-01-17                                                  | Andi        |                         | 12000  | Rp.12.000          | piutang                      |
| 6                                         | PIU2301170426     | KDTR-23011704  | 2023-01-17                                                  | Andi        |                         | 12000  | Rp.12.000          | piutang                      |
|                                           |                   |                |                                                             |             |                         |        |                    | Jambi, Kamis 26 Januari 2023 |
|                                           |                   |                |                                                             |             |                         |        |                    | <b>TTD</b>                   |
|                                           |                   |                |                                                             |             |                         |        |                    |                              |
|                                           |                   |                |                                                             |             |                         |        |                    |                              |
|                                           |                   |                |                                                             |             |                         |        |                    | pemilik                      |

**Gambar 5.33 Laporan Data piutang**

11. Laporan Data Admin

Tampilan *output* laporan data Admin ini menampilkan informasi Menu mengenai data-data Admin pada Toko Tia Tani. Di bawah ini merupakan tampilan dari *output* data Admin.

|                           |          | Penjualan POS Toko Tia Tani |          |                                                             |          |                              |
|---------------------------|----------|-----------------------------|----------|-------------------------------------------------------------|----------|------------------------------|
| <b>TI<sub>D</sub> Tal</b> |          |                             |          | LAPORAN ADMIN                                               |          |                              |
|                           |          |                             |          | Penyengat Rendah, Kec. Telanaipura, Kota Jambi, Jambi 36361 |          |                              |
| <b>No</b>                 | id admin | hak akses                   | username |                                                             | password |                              |
|                           | ADM001   | admin                       | admin    | 21232f297a57a5a743894a0e4a801fc3                            |          |                              |
| $\mathbf{z}$              | ADM004   | pamilk                      | pemilk   | 58399557dae3c60e23c78606771dfa3d                            |          |                              |
| $\overline{\phantom{a}}$  | ADM005   | supplier                    | supplier | 99b0e8da24e29e4ccb5d7d76e677c2ac                            |          |                              |
|                           |          |                             |          |                                                             |          | Jambi, Kamis 26 Januari 2023 |
|                           |          |                             |          |                                                             |          | <b>TTD</b>                   |
|                           |          |                             |          |                                                             |          |                              |
|                           |          |                             |          |                                                             |          | pemilik                      |

**Gambar 5.34 Laporan Data Admin**

#### **5.2 PENGUJIAN SYSTEM PERANGKAT LUNAK**

 Pengujian sistem dilakukan menggunakan metode *Black Box* untuk memastikan bahwa *sofwere* yang telah dibuat telah sesuai desainnya dan semua fungsi dapat dipergunakan dengan baik tanpa ada kesalahan.

1. Pengujian Halaman Menu *Login*

Pengujian *Login* digunakan untuk memastikan bahwa Halaman Menu *Login* telah dapat digunakan dengan baik dan sesuai dengan fungsinya.

| <b>Modul</b> yang<br>diuji | <b>Prosedur</b><br>Pengujian                                                                                                    | <b>Masukan</b>                                                                            | Keluaran                                                             | <b>Hasil</b> yang<br>didapat                                         | Kesimpulan |
|----------------------------|----------------------------------------------------------------------------------------------------|-------------------------------------------------------------------------------------------|----------------------------------------------------------------------|----------------------------------------------------------------------|------------|
| Halaman<br>Menu Login      | Buka aplikasi<br>$\overline{\phantom{0}}$<br>Tampilkan<br>Halaman<br>Menu Login<br>Input<br>username dan<br>password<br>benar<br>Klik tombol | <i>Username</i><br>$\overline{\phantom{a}}$<br>dan<br>Password<br>Klik<br>tombol<br>Login | User masuk<br>ke dalam<br>sistem dan<br>dapat<br>mengakses<br>sistem | User masuk<br>ke dalam<br>sistem dan<br>dapat<br>mengakses<br>sistem | Baik       |

**Tabel 5.1 Pengujian Halaman Menu** *Login*

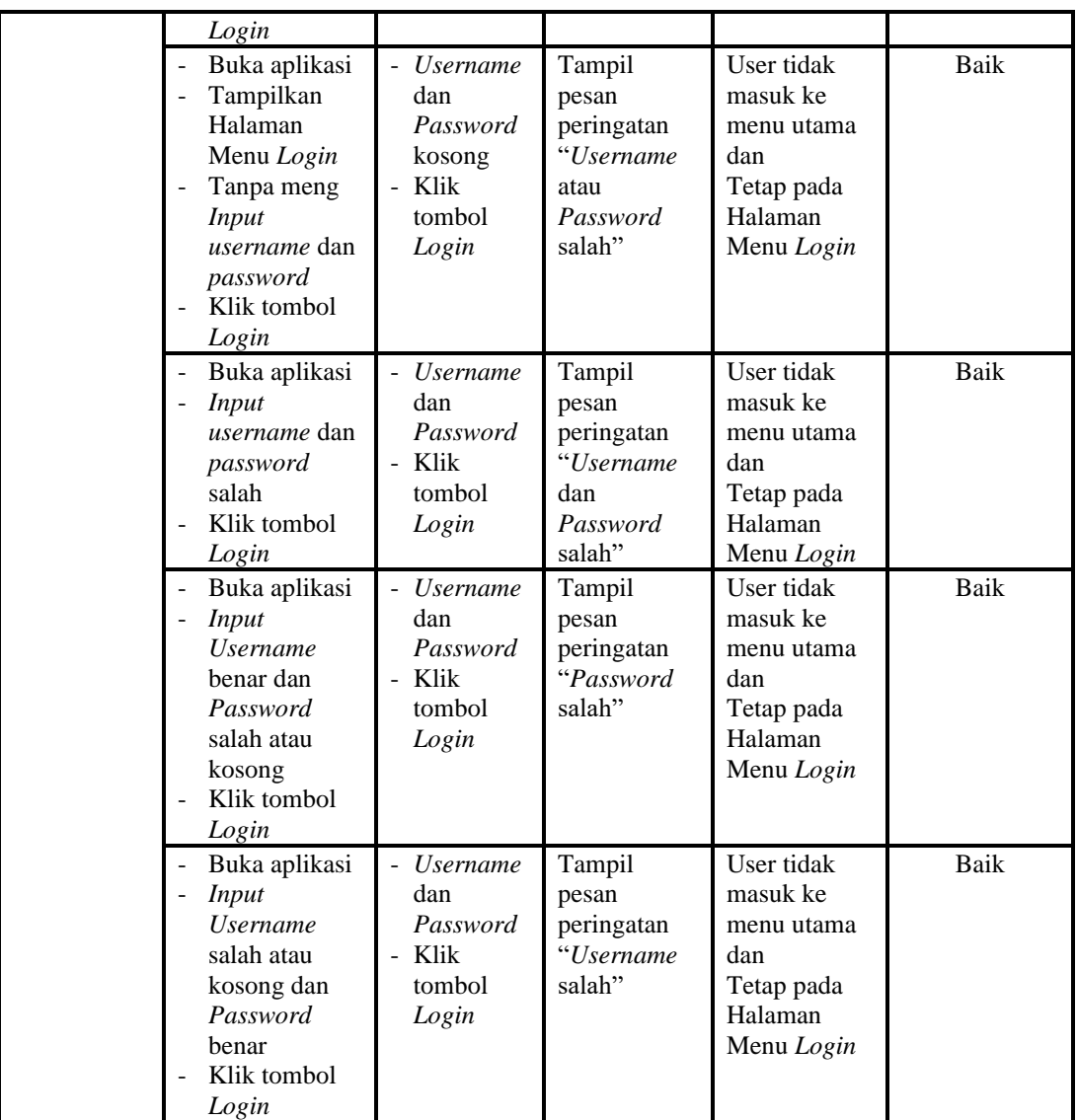

2. Pengujian Halaman Menu Utama

Pengujian menu utama digunakan untuk memastikan bahwa Halaman Menu utama telah dapat digunakan dengan baik dan sesuai dengan fungsinya.

| Modul<br>Yang<br>Diuii | <b>Prosedur</b><br>Pengujian | <b>Masukan</b> | Keluaran | <b>Hasil Yang</b><br><b>Didapat</b> | Kesimpulan |
|------------------------|------------------------------|----------------|----------|-------------------------------------|------------|
| Halaman                | <b>Berhasil</b><br>-         | Login          | `ampil   | Tampil                              | Baik       |

**Tabel 5.2 Pengujian Halaman Menu Utama**

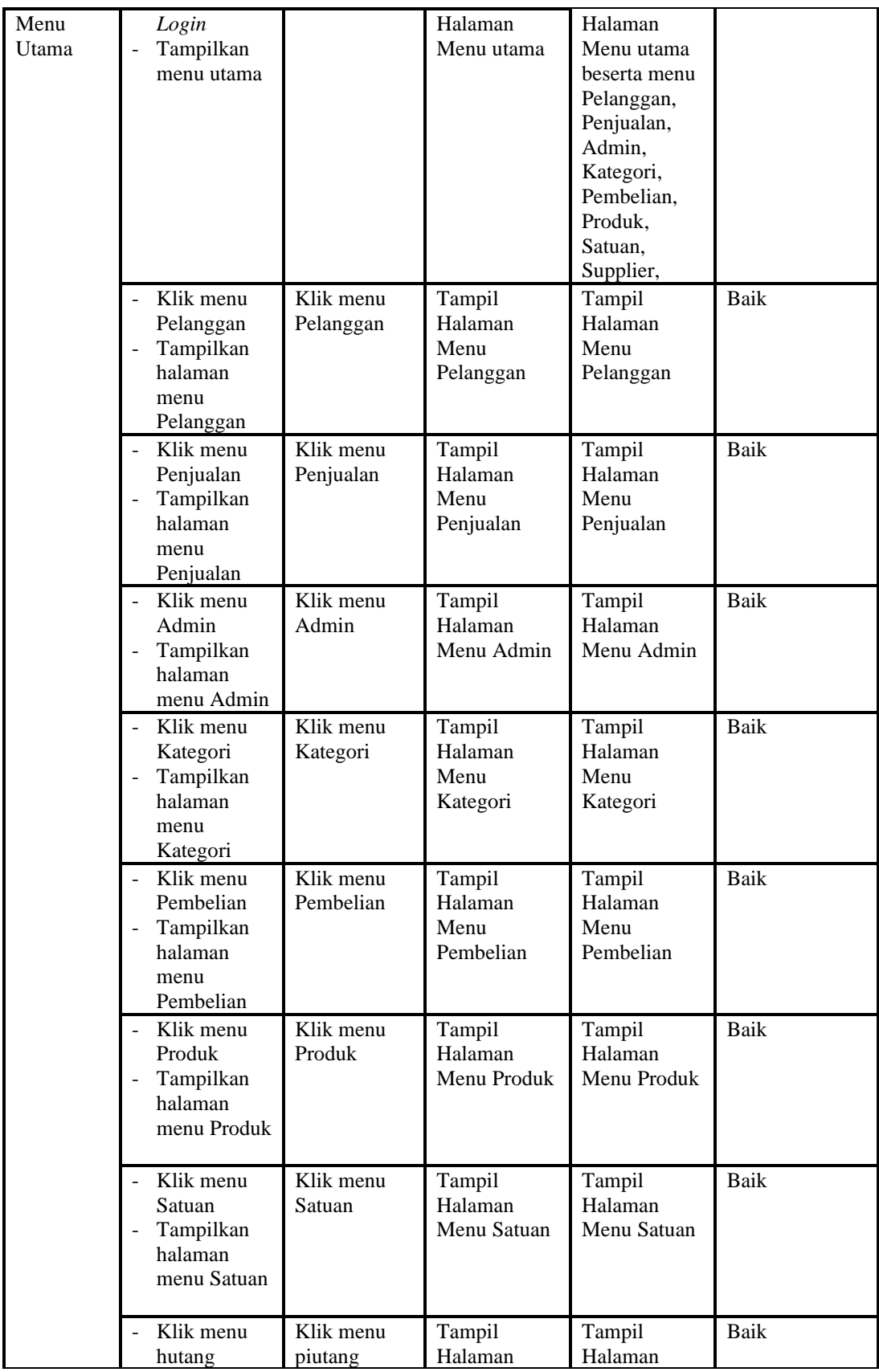

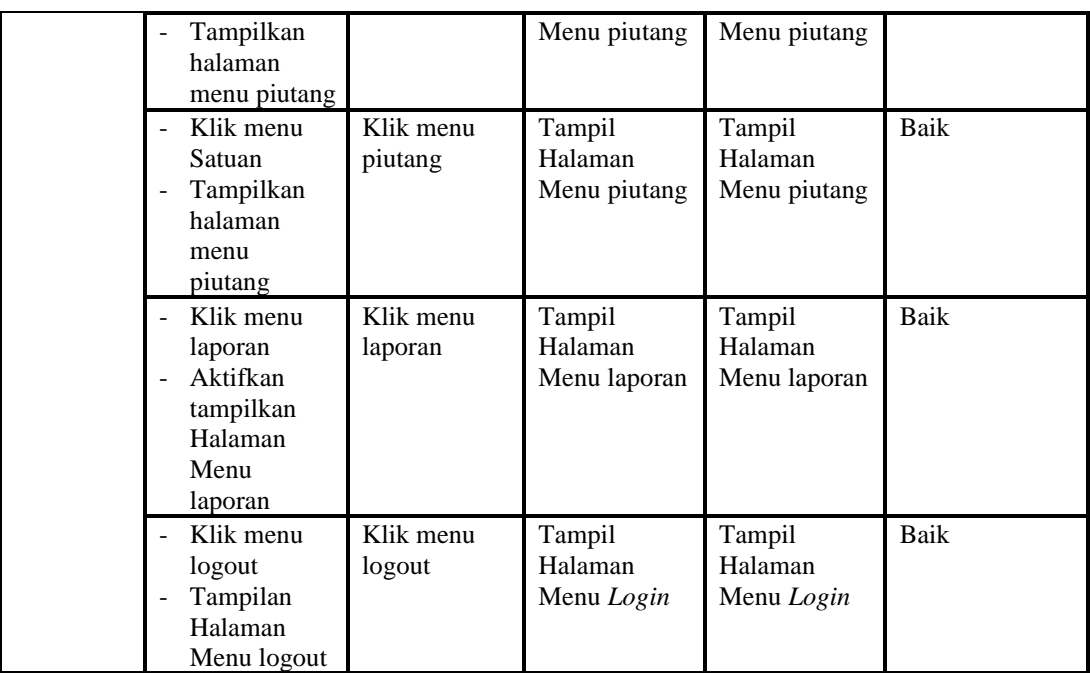

# 3. Pengujian Menu Pelanggan

Pengujian menu data Pelanggan digunakan untuk memastikan fungsi tambah, Halaman Menu edit, fungsi cari dan fungsi hapus data Pelanggan dapat digunakan sesuai dengan fungsinya.

| <b>Modul</b><br>yang<br>diuji | <b>Prosedur</b><br>Pengujian                                                           | <b>Masukan</b>                                                                                  | Keluaran                                       | <b>Hasil</b> yang<br>didapat                     | Kesimpulan |
|-------------------------------|----------------------------------------------------------------------------------------|-------------------------------------------------------------------------------------------------|------------------------------------------------|--------------------------------------------------|------------|
| Tambah<br>data<br>Pelanggan   | Klik tombol<br>$\overline{a}$<br>tambah<br>Tampilkan<br>halaman<br>tambah<br>Pelanggan | <i>Input</i> data<br>$\overline{a}$<br>Pelanggan<br>lengkap<br>klik<br>$\blacksquare$<br>simpan | Tampil pesan<br>"Data<br>berhasil<br>ditambah" | Tampilkan<br>data yang<br>ditambah pada<br>Tabel | Baik       |
|                               | Klik tombol<br>tambah<br>Tampilkan<br>halaman<br>tambah<br>Pelanggan                   | <i>Input</i> data<br>$\overline{a}$<br>Pelanggan<br>tidak<br>lengkap<br>klik<br>simpan          | Tampil pesan<br>"Harap isi<br>bidang ini"      | Data tidak<br>tampil pada<br>Tabel               | Baik       |
| Edit data<br>Pelanggan        | Pilih data pad<br>Tabel<br>Klik tombol                                                 | <i>Input</i> data<br>$\overline{\phantom{0}}$<br>Pelanggan<br>yang telah                        | Tampil pesan<br>"Data<br>berhasil              | Tampilkan<br>data yang<br>diedit pada            | Baik       |

**Tabel 5.3 Pengujian Halaman Menu Pelanggan**

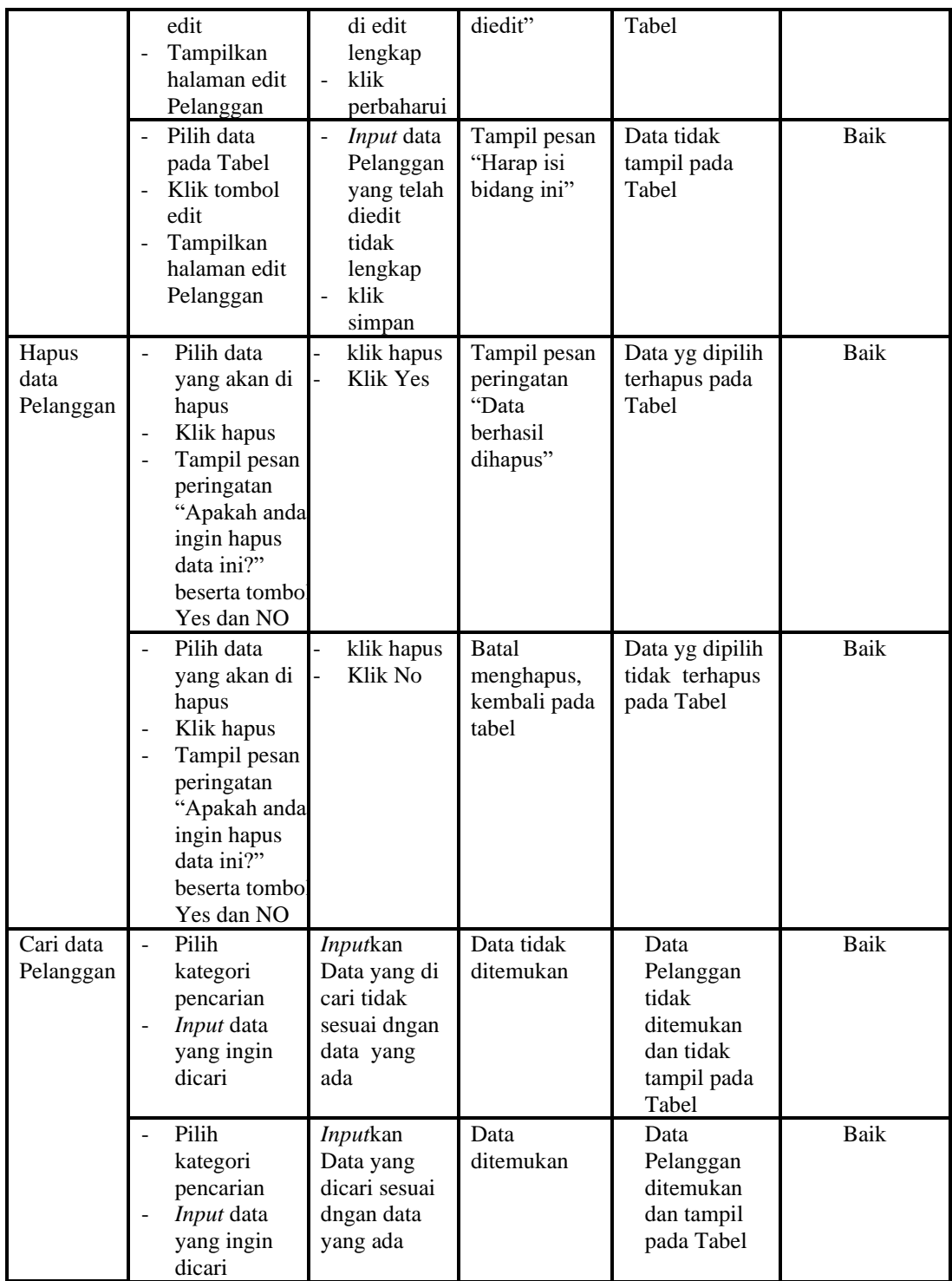

4. Pengujian Menu Penjualan

Pengujian menu data Penjualan digunakan untuk memastikan fungsi tambah, Halaman Menu edit, fungsi cari dan fungsi hapus data Penjualan dapat digunakan sesuai dengan fungsinya.

| Modul<br>yang<br>diuji      | <b>Prosedur</b><br>Pengujian                                                                                                    | <b>Masukan</b>                                                                                                    | Keluaran                                                 | <b>Hasil</b> yang<br>didapat                     | Kesimpulan  |
|-----------------------------|----------------------------------------------------------------------------------------------------|----------------------------------------------------------------------------------------------------|----------------------------------------------------------|--------------------------------------------------|-------------|
| Tambah<br>data<br>Penjualan | Klik tombol<br>tambah<br>Tampilkan<br>$\overline{\phantom{a}}$<br>halaman<br>tambah<br>Penjualan                                | <b>Input</b><br>data<br>Penjuala<br>n<br>lengkap<br>klik<br>÷,<br>simpan                                              | Tampil pesan<br>"Data berhasil<br>ditambah"              | Tampilkan<br>data yang<br>ditambah pada<br>Tabel | Baik        |
|                             | Klik tombol<br>tambah<br>Tampilkan<br>halaman<br>tambah<br>Penjualan                                                            | <b>Input</b><br>$\blacksquare$<br>data<br>Penjuala<br>n tidak<br>lengkap<br>klik<br>simpan                            | Tampil pesan<br>"Harap isi<br>bidang ini"                | Data tidak<br>tampil pada<br>Tabel               | <b>Baik</b> |
| Edit data<br>Penjualan      | Pilih data pad<br>Tabel<br>Klik tombol<br>edit<br>Tampilkan<br>halaman edit<br>Penjualan                                        | <b>Input</b><br>$\blacksquare$<br>data<br>Penjuala<br>n yang<br>telah di<br>edit<br>lengkap<br>klik<br>perbaharu<br>i | Tampil pesan<br>"Data berhasil<br>diedit"                | Tampilkan<br>data yang<br>diedit pada<br>Tabel   | Baik        |
|                             | Pilih data<br>pada Tabel<br>Klik tombol<br>edit<br>Tampilkan<br>halaman edit<br>Penjualan                                       | $\frac{1}{2}$<br><b>Input</b><br>data<br>Penjuala<br>n yang<br>telah<br>diedit<br>tidak<br>lengkap<br>klik<br>simpan  | Tampil pesan<br>"Harap isi<br>bidang ini"                | Data tidak<br>tampil pada<br>Tabel               | <b>Baik</b> |
| Hapus<br>data<br>Penjualan  | Pilih data<br>yang akan di<br>hapus<br>Klik hapus<br>$\frac{1}{2}$<br>Tampil pesan<br>peringatan<br>"Apakah anda<br>ingin hapus | klik<br>hapus<br>Klik Yes                                                                                             | Tampil pesan<br>peringatan<br>"Data berhasil<br>dihapus" | Data yg dipilih<br>terhapus pada<br>Tabel        | Baik        |

**Tabel 5.4 Pengujian Halaman Menu Penjualan**

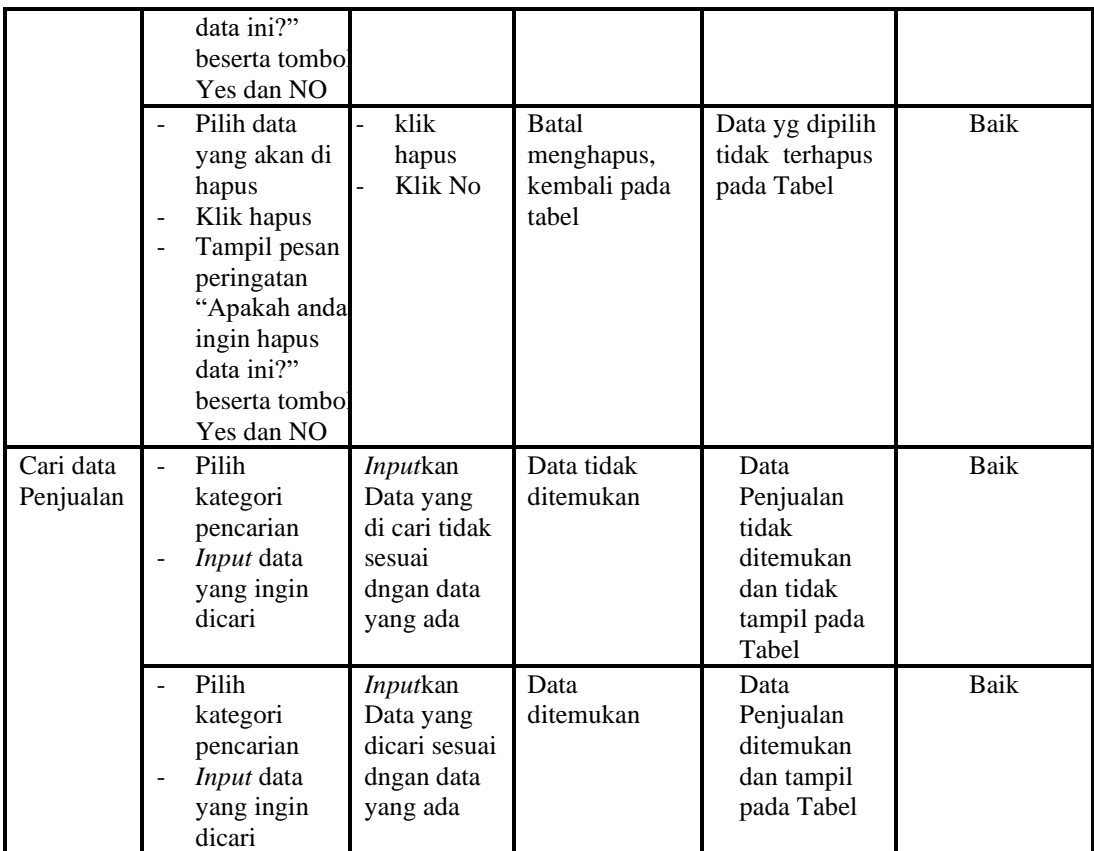

## 5. Pengujian Menu Admin

Pengujian menu data Admin digunakan untuk memastikan fungsi tambah, Halaman Menu edit, fungsi cari dan fungsi hapus data Admin dapat digunakan sesuai dengan fungsinya.

**Tabel 5.5 Pengujian Halaman Menu Admin**

| <b>Modul</b><br>yang diuji | <b>Prosedur</b><br>Pengujian                                                                                                  | <b>Masukan</b>                                           | Keluaran                                       | Hasil yang<br>didapat                            | <b>Kesimpulan</b> |
|----------------------------|----------------------------------------------------------------------------------------------------|----------------------------------------------------------|------------------------------------------------|--------------------------------------------------|-------------------|
| <i>Input</i> data<br>Admin | <i>Input</i> data<br>-<br>Klik tombol<br>$\overline{\phantom{0}}$<br>Input<br>Tampilkan<br>-<br>halaman<br><i>Input</i> Admin | <i>Input</i> data<br>۰<br>Admin<br>lengkap<br>klik Input | Tampil pesan<br>"Data<br>berhasil<br>ditambah" | Tampilkan<br>data yang<br>ditambah pada<br>Tabel | Baik              |

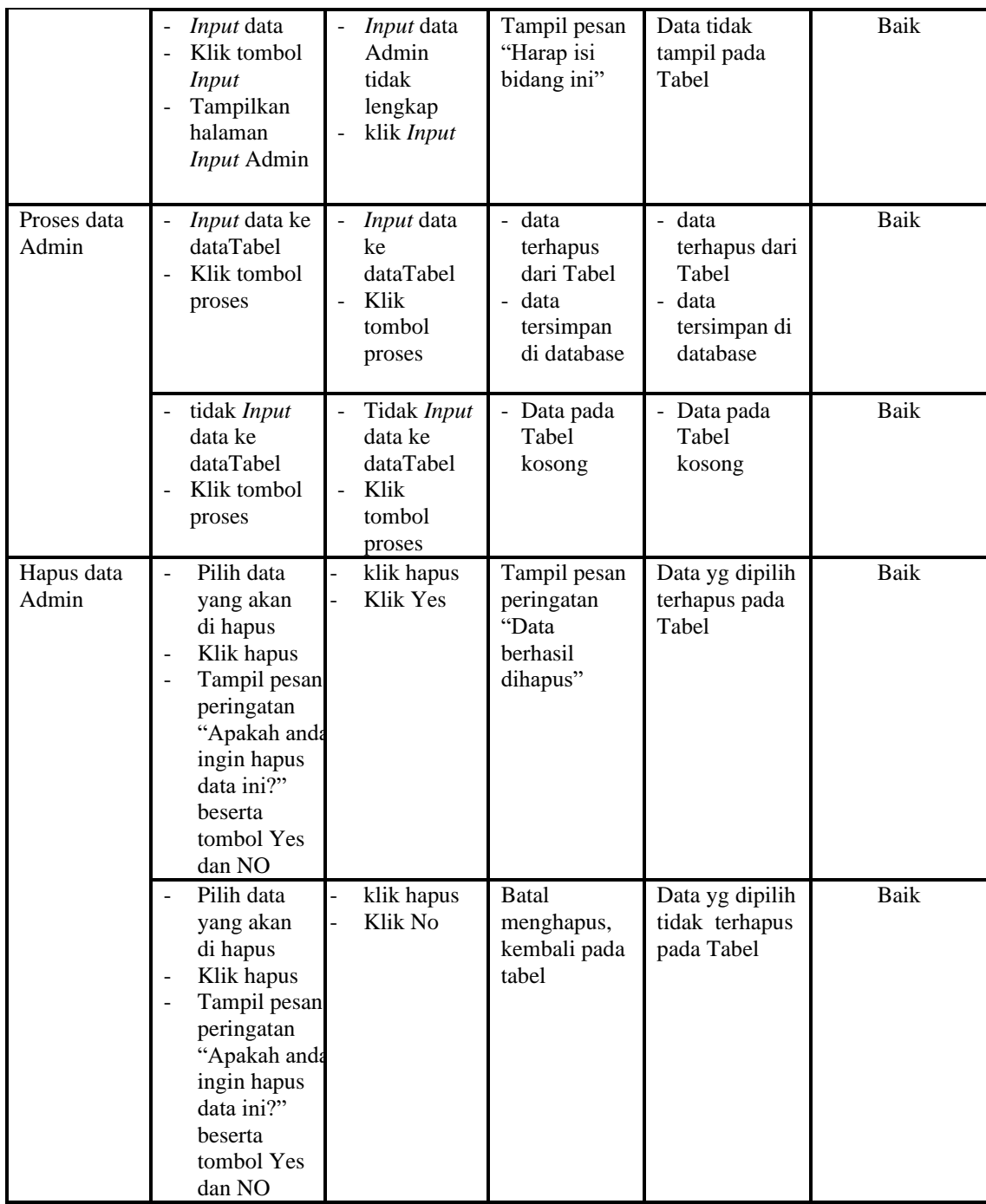

# 6. Pengujian Menu Kategori

Pengujian menu data Kategori digunakan untuk memastikan fungsi tambah, Halaman Menu edit, fungsi cari dan fungsi hapus data Kategori dapat digunakan sesuai dengan fungsinya.

| <b>Modul</b> yang<br>diuji | Prosedur<br>Pengujian                                                                                                    | <b>Masukan</b>                                                                                    | Keluaran                                                               | <b>Hasil</b> yang<br>didapat                                              | Kesimpulan |
|----------------------------|----------------------------------------------------------------------------------------------------|---------------------------------------------------------------------------------------------------|------------------------------------------------------------------------|---------------------------------------------------------------------------|------------|
| Input data<br>Kategori     | Input data<br>$\frac{1}{2}$<br>Klik tombol<br>÷,<br>Input<br>Tampilkan<br>$\overline{\phantom{a}}$<br>halaman<br><b>Input</b><br>Kategori                                                                             | Input data<br>$\blacksquare$<br>Kategori<br>lengkap<br>klik Input<br>$\qquad \qquad \blacksquare$ | Tampil pesan<br>"Data<br>berhasil<br>ditambah"                         | Tampilkan<br>data yang<br>ditambah<br>pada Tabel                          | Baik       |
|                            | <i>Input</i> data<br>$\blacksquare$<br>Klik tombol<br><b>Input</b><br>Tampilkan<br>halaman<br>Input<br>Kategori                                                                                                    | <i>Input</i> data<br>Kategori<br>tidak<br>lengkap<br>klik Input<br>$\frac{1}{2}$                  | Tampil pesan<br>"Harap isi<br>bidang ini"                              | Data tidak<br>tampil pada<br>Tabel                                        | Baik       |
| Edit data<br>Kategori      | Input data<br>$\blacksquare$<br>ke<br>dataTabel<br>Klik tombol<br>Edit                                                                                                    | Input data<br>ke<br>dataTabel<br>Klik tombol<br>÷,<br>Edit                                        | - data<br>terhapus<br>dari Tabel<br>- data<br>tersimpan<br>di database | - data<br>terhapus<br>dari Tabel<br>- data<br>tersimpan<br>di<br>database | Baik       |
|                            | tidak Input<br>data ke<br>dataTabel<br>Klik tombol<br>Edit                                                                                                    | Tidak Input<br>data ke<br>dataTabel<br>Klik tombol<br>$\overline{a}$<br>Edit                      | Data pada<br>Tabel<br>kosong                                           | Data pada<br>$\overline{\phantom{0}}$<br>Tabel<br>kosong                  | Baik       |
| Hapus data<br>Kategori     | Pilih data<br>$\overline{a}$<br>yang akan<br>di hapus<br>Klik hapus<br>$\overline{a}$<br>Tampil pesar<br>$\overline{a}$<br>peringatan<br>"Apakah<br>anda ingin<br>hapus data<br>ini?" beserta<br>tombol Yes<br>dan NO | klik hapus<br>Klik Yes                                                                            | Tampil pesan<br>peringatan<br>"Data<br>berhasil<br>dihapus"            | Data yg<br>dipilih<br>terhapus<br>pada Tabel                              | Baik       |
|                            | Pilih data<br>yang akan<br>di hapus<br>Klik hapus<br>Tampil pesar<br>peringatan<br>"Apakah<br>anda ingin<br>hapus data<br>ini?" beserta<br>tombol Yes                                                                 | klik hapus<br>Klik No                                                                             | <b>Batal</b><br>menghapus,<br>kembali pada<br>tabel                    | Data yg<br>dipilih tidak<br>terhapus<br>pada Tabel                        | Baik       |

**Tabel 5.6 Pengujian Halaman Menu Kategori**

7. Pengujian Menu Pembelian

Pengujian menu data Pembelian digunakan untuk memastikan fungsi tambah, Halaman Menu edit, fungsi cari dan fungsi hapus data Pembelian dapat digunakan sesuai dengan fungsinya.

| <b>Modul</b> yang<br>diuji | Prosedur<br>Pengujian                                                                                                    | <b>Masukan</b>                                                                                | Keluaran                                                                               | Hasil<br>yang<br>didapat                                                                      | Kesimpulan  |
|----------------------------|----------------------------------------------------------------------------------------------------|-----------------------------------------------------------------------------------------------|----------------------------------------------------------------------------------------|-----------------------------------------------------------------------------------------------|-------------|
| Input data<br>Pembelian    | Input data<br>Klik tombol<br><b>Input</b><br>Tampilkan<br>halaman<br><i>Input</i><br>Pembelian                                                                                    | Input data<br>$\overline{a}$<br>Pembelian<br>lengkap<br>klik Input                            | Tampil<br>pesan "Data<br>berhasil<br>ditambah"                                         | Tampilkan<br>data yang<br>ditambah<br>pada Tabel                                              | <b>Baik</b> |
|                            | Input data<br>Klik tombol<br><b>Input</b><br>Tampilkan<br>halaman<br><b>Input</b><br>Pembelian                                                                                    | Input data<br>Pembelian<br>tidak lengkap<br>klik Input<br>$\frac{1}{2}$                       | Tampil<br>pesan<br>"Harap isi<br>bidang ini"                                           | Data tidak<br>tampil<br>pada Tabel                                                            | <b>Baik</b> |
| Edit data<br>Pembelian     | Input data<br>$\frac{1}{2}$<br>ke dataTabel<br>Klik tombol<br>Edit                                                                                                    | $\overline{a}$<br>Input data ke<br>dataTabel<br>Klik tombol<br>Edit                           | data<br>$\mathbf{r}$<br>terhapus<br>dari Tabel<br>data<br>tersimp<br>an di<br>database | - data<br>terhapus<br>dari<br>Tabel<br>data<br>$\mathbb{R}^2$<br>tersimpa<br>n di<br>database | Baik        |
|                            | tidak Input<br>data ke<br>dataTabel<br>Klik tombol<br>Edit                                                                                                    | Tidak Input<br>$\overline{a}$<br>data ke<br>dataTabel<br>Klik tombol<br>$\frac{1}{2}$<br>Edit | Data pada<br>Tabel<br>kosong                                                           | - Data<br>pada<br>Tabel<br>kosong                                                             | <b>Baik</b> |
| Hapus data<br>Pembelian    | Pilih data<br>$\overline{a}$<br>yang akan<br>di hapus<br>Klik hapus<br>Tampil pesan<br>peringatan<br>"Apakah<br>anda ingin<br>hapus data<br>ini?" beserta<br>tombol Yes<br>dan NO | klik hapus<br>Klik Yes                                                                        | Tampil<br>pesan<br>peringatan<br>"Data<br>berhasil<br>dihapus"                         | Data yg<br>dipilih<br>terhapus<br>pada Tabel                                                  | <b>Baik</b> |

**Tabel 5.7 Pengujian Halaman Menu Pembelian**

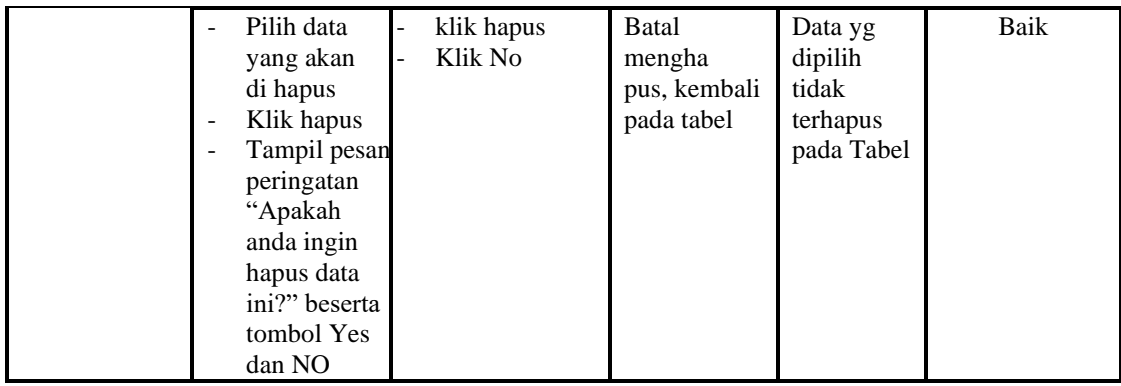

8. Pengujian Menu Produk

Pengujian menu data Produk digunakan untuk memastikan fungsi tambah, Halaman Menu edit, fungsi cari dan fungsi hapus data Produk dapat digunakan sesuai dengan fungsinya.

| <b>Modul</b> yang<br>diuji  | <b>Prosedur</b><br>Pengujian                                                                           | <b>Masukan</b>                                                | <b>Keluaran</b>                                                                                    | <b>Hasil</b> yang<br>didapat                                            | Kesimpulan |
|-----------------------------|----------------------------------------------------------------------------------------------------|---------------------------------------------------------------|----------------------------------------------------------------------------------------------------|-------------------------------------------------------------------------|------------|
| <i>Input</i> data<br>Produk | Input data<br>Klik tombol<br>$\overline{a}$<br>Input<br>Tampilkan<br>halaman<br><b>Input</b><br>Produk | <i>Input</i> data<br>÷,<br>Produk<br>lengkap<br>klik Input    | Tampil<br>pesan "Data<br>herhasil<br>ditambah"                                                     | Tampilkan<br>data yang<br>ditambah<br>pada Tabel                        | Baik       |
|                             | <i>Input</i> data<br>Klik tombol<br>Input<br>Tampilkan<br>$\blacksquare$<br>halaman<br>Input<br>Produk | <i>Input</i> data<br>Produk<br>tidak<br>lengkap<br>klik Input | Tampil<br>pesan<br>"Harap isi<br>bidang ini"                                                       | Data tidak<br>tampil pada<br>Tabel                                      | Baik       |
| Edit data<br>Produk         | Input data<br>ke dataTabel<br>Klik tombol<br>Edit                                                      | Input data<br>ke<br>dataTabel<br>Klik tombol<br>Edit          | - data<br>terhapus<br>dari Tabel<br>data<br>$\mathbb{R}^{\mathbb{Z}}$<br>tersimp an<br>di database | - data<br>terhapus<br>dari Tabel<br>data<br>tersimpan<br>di<br>database | Baik       |
|                             | tidak Input<br>$\overline{\phantom{a}}$<br>data ke<br>dataTabel<br>Klik tombol<br>Edit                 | Tidak Input<br>data ke<br>dataTabel<br>Klik tombol<br>Edit    | Data pada<br>Tabel<br>kosong                                                                       | Data pada<br>Tabel<br>kosong                                            | Baik       |

**Tabel 5.8 Pengujian Halaman Menu Produk**

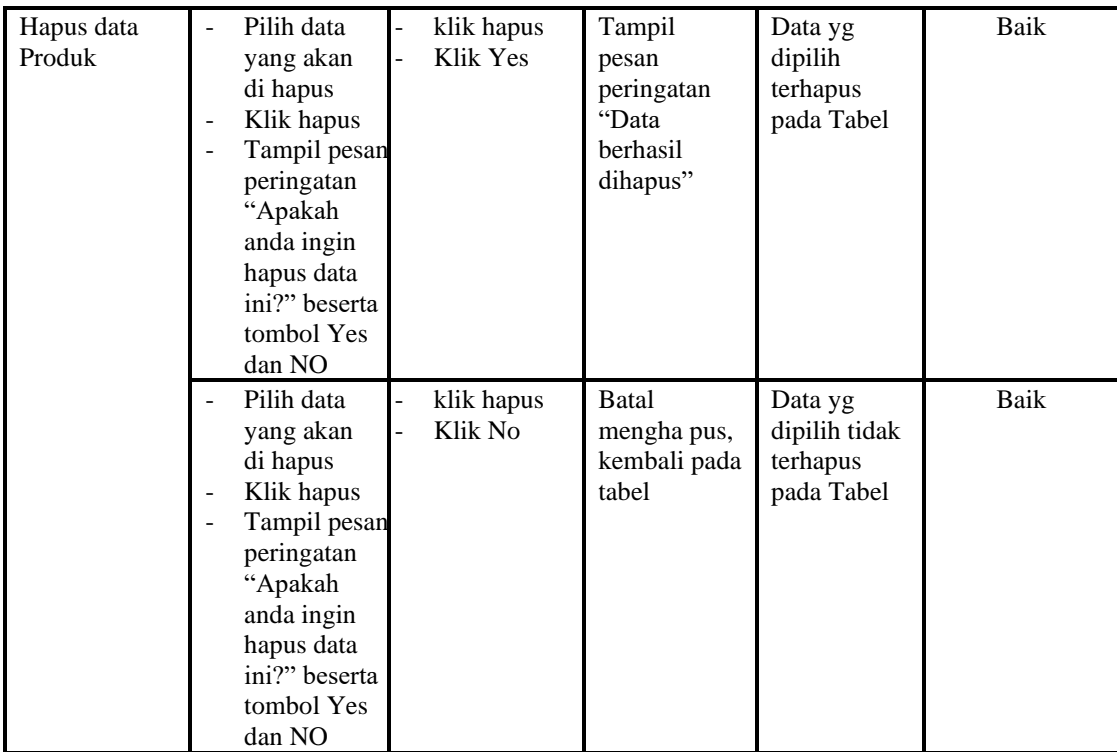

# 9. Pengujian Menu Satuan

Pengujian menu data Satuan digunakan untuk memastikan fungsi tambah, Halaman Menu edit, fungsi cari dan fungsi hapus data Satuan dapat digunakan sesuai dengan fungsinya.

| <b>Modul</b> yang<br>diuji  | <b>Prosedur</b><br>Pengujian                                                                                         | <b>Masukan</b>                                                                                     | Keluaran                                       | Hasil yang<br>didapat                            | Kesimpulan |
|-----------------------------|----------------------------------------------------------------------------------------------------|----------------------------------------------------------------------------------------------------|------------------------------------------------|--------------------------------------------------|------------|
| <i>Input</i> data<br>Satuan | <i>Input</i> data<br>$\overline{\phantom{0}}$<br>Klik tombol<br>Input<br>Tampilkan<br>halaman<br><i>Input</i> Satuan | <i>Input</i> data<br>$\overline{\phantom{a}}$<br>Satuan<br>lengkap<br>klik Input<br>$\blacksquare$ | Tampil<br>pesan "Data<br>berhasil<br>ditambah" | Tampilkan<br>data yang<br>ditambah<br>pada Tabel | Baik       |
|                             | <i>Input</i> data<br>Klik tombol<br>Input<br>Tampilkan<br>halaman<br><i>Input</i> Satuan                             | <i>Input</i> data<br>$\blacksquare$<br>Satuan tidak<br>lengkap<br>klik Input<br>-                  | Tampil<br>pesan<br>"Harap isi<br>bidang ini"   | Data tidak<br>tampil pada<br>Tabel               | Baik       |
| Edit data<br>Satuan         | <i>Input</i> data<br>ke dataTabel                                                                                    | <i>Input</i> data<br>ke                                                                            | - data<br>terhapus                             | - data<br>terhapus                               | Baik       |

**Tabel 5.9 Pengujian Halaman Menu Satuan**

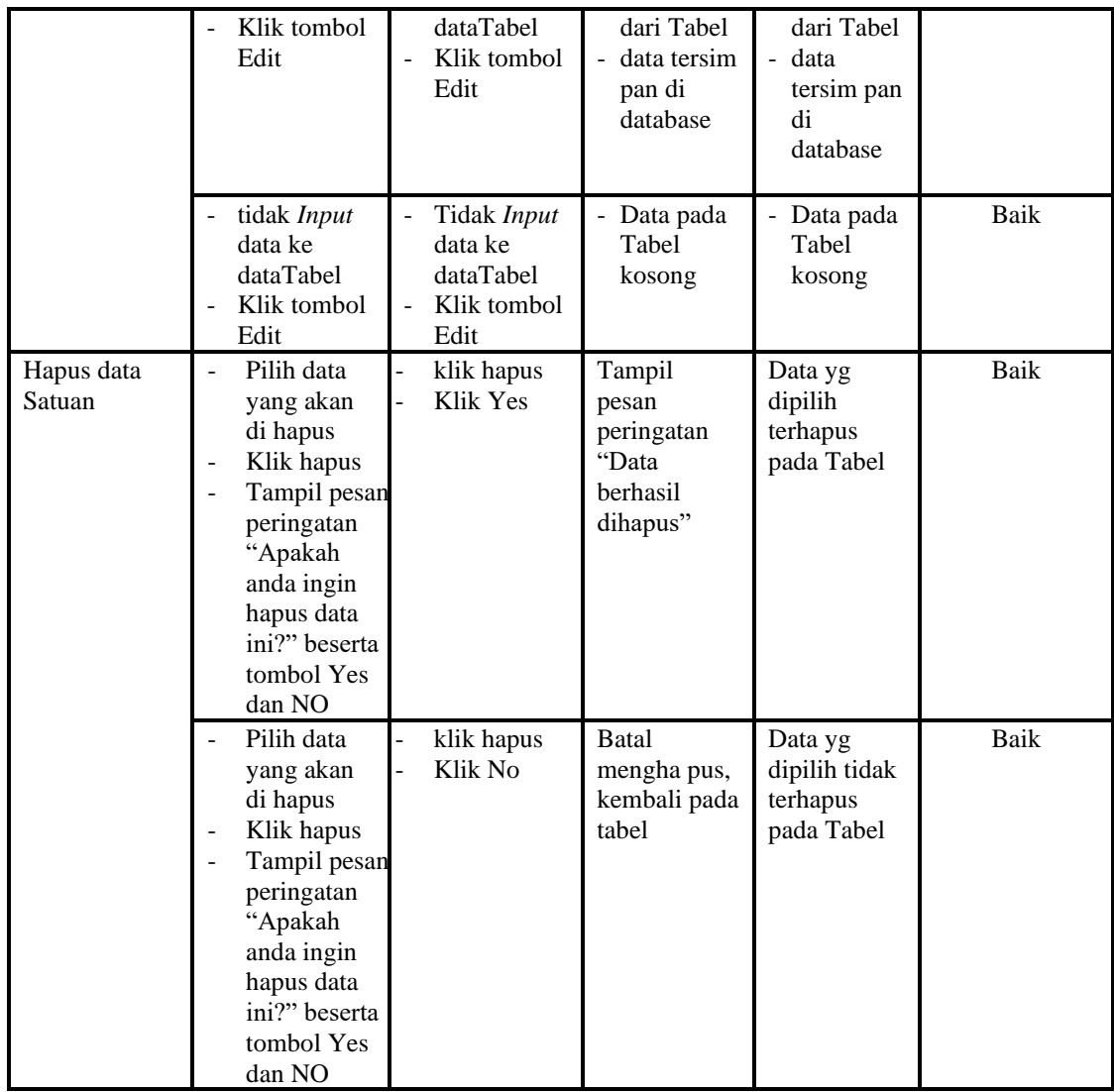

## 10. Pengujian Menu Supplier

Pengujian menu data Supplier digunakan untuk memastikan fungsi tambah, Halaman Menu edit, fungsi cari dan fungsi hapus data Supplier dapat digunakan sesuai dengan fungsinya.

| <b>Modul</b> yang<br>diuji | <b>Prosedur</b><br>Pengujian                      | <b>Masukan</b>    | Keluaran    | <b>Hasil</b> yang<br>didapat | Kesimpulan |
|----------------------------|---------------------------------------------------|-------------------|-------------|------------------------------|------------|
| <i>Input</i> data          | <i>Input</i> data<br>$\qquad \qquad \blacksquare$ | <i>Input</i> data | Tampil      | Tampilkan                    | Baik       |
| Supplier                   | Klik tombol                                       | Supplier          | pesan "Data | data yang                    |            |
|                            | Input                                             | lengkap           | berhasil    | ditambah                     |            |
|                            | Tampilkan                                         | klik <i>Input</i> | ditambah"   | pada Tabel                   |            |

**Tabel 5.10 Pengujian Halaman Menu Supplier**

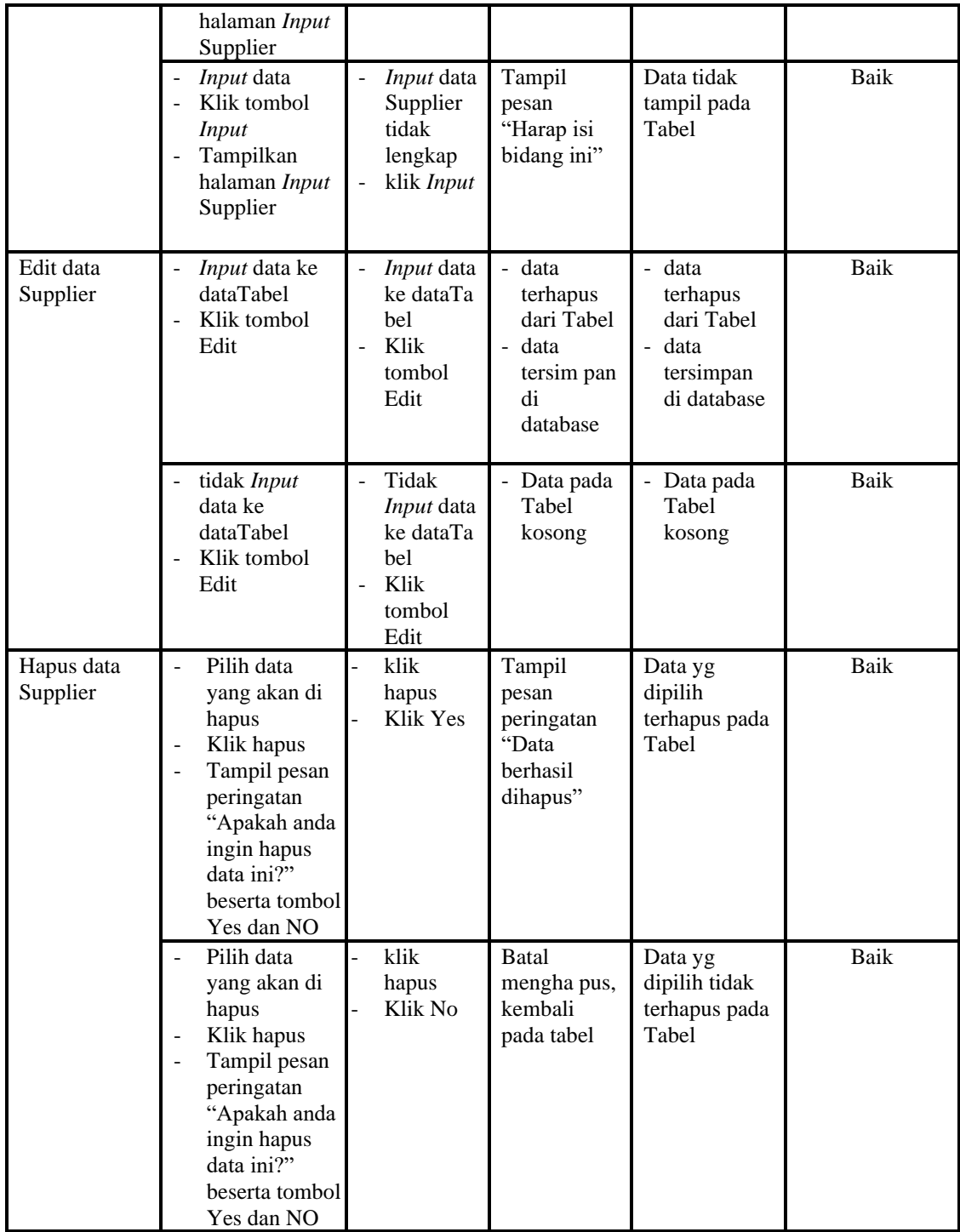

# 11. Pengujian Menu Hutang

Pengujian menu data Hutang digunakan untuk memastikan fungsi tambah, Halaman Menu edit, fungsi cari dan fungsi hapus data Hutang dapat digunakan sesuai dengan fungsinya.

| <b>Modul</b> yang    | <b>Prosedur</b>                                                                                                    |                                                                                          |                                                                         | <b>Hasil</b> yang                                                                         |             |
|----------------------|----------------------------------------------------------------------------------------------------|------------------------------------------------------------------------------------------|-------------------------------------------------------------------------|-------------------------------------------------------------------------------------------|-------------|
| diuji                | Pengujian                                                                                                    | <b>Masukan</b>                                                                           | Keluaran                                                                | didapat                                                                                   | Kesimpulan  |
| Input data<br>Hutang | Input data<br>$\mathbf{r}$<br>Klik tombol<br>$\overline{a}$<br><b>Input</b><br>Tampilkan<br>halaman<br><b>Input</b><br>Hutang                                                                       | $\overline{a}$<br>Input data<br>Hutang<br>lengkap<br>klik Input                          | Tampil<br>pesan "Data<br>berhasil<br>ditambah"                          | Tampilkan<br>data yang<br>ditambah<br>pada Tabel                                          | Baik        |
|                      | Input data<br>Klik tombol<br>$\mathcal{L}^{\pm}$<br><b>Input</b><br>Tampilkan<br>halaman<br><b>Input</b><br>Hutang                                                                                  | Input data<br>Hutang<br>tidak<br>lengkap<br>klik Input                                   | Tampil<br>pesan<br>"Harap isi<br>bidang ini"                            | Data tidak<br>tampil pada<br>Tabel                                                        | <b>Baik</b> |
| Edit data<br>Hutang  | Input data<br>$\overline{\phantom{a}}$<br>ke dataTabel<br>Klik tombol<br>$\blacksquare$<br>Edit                                                                                                    | Input data<br>$\blacksquare$<br>ke<br>dataTabel<br>Klik tombol<br>$\overline{a}$<br>Edit | - data<br>terhapus<br>dari Tabel<br>- data<br>tersimp an<br>di database | - data<br>terhapus<br>dari Tabel<br>data<br>$\overline{a}$<br>tersimpan<br>di<br>database | <b>Baik</b> |
|                      | tidak Input<br>data ke<br>dataTabel<br>Klik tombol<br>Edit                                                                                                    | Tidak Input<br>data ke<br>dataTabel<br>Klik tombol<br>÷,<br>Edit                         | - Data pada<br>Tabel<br>kosong                                          | Data pada<br>Tabel<br>kosong                                                              | Baik        |
| Hapus data<br>Hutang | $\overline{a}$<br>Pilih data<br>yang akan<br>di hapus<br>Klik hapus<br>Tampil pesan<br>$\overline{a}$<br>peringatan<br>"Apakah<br>anda ingin<br>hapus data<br>ini?" beserta<br>tombol Yes<br>dan NO | klik hapus<br>$\overline{a}$<br>Klik Yes<br>$\overline{a}$                               | Tampil<br>pesan<br>peringatan<br>"Data<br>berhasil<br>dihapus"          | Data yg<br>dipilih<br>terhapus<br>pada Tabel                                              | <b>Baik</b> |
|                      | Pilih data<br>yang akan                                                                                                    | klik hapus<br>Klik No                                                                    | Batal<br>mengha pus,                                                    | Data yg<br>dipilih tidak                                                                  | Baik        |

**Tabel 5.11 Pengujian Halaman Menu Hutang**

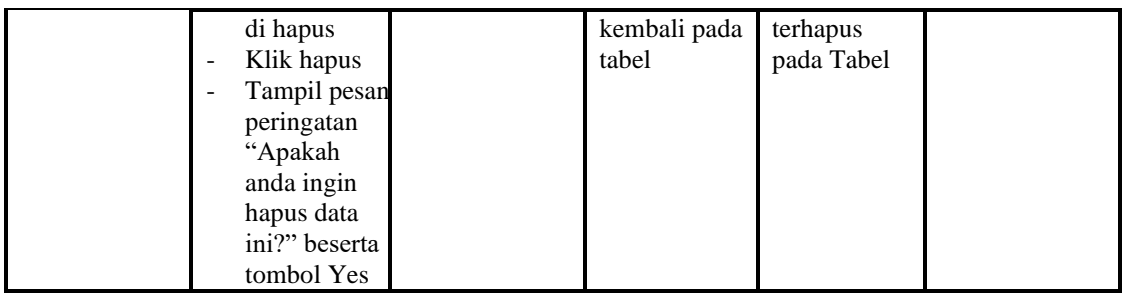

12. Pengujian Menu Piutang

Pengujian menu data Piutang digunakan untuk memastikan fungsi tambah, Halaman Menu edit, fungsi cari dan fungsi hapus data Piutang dapat digunakan sesuai dengan fungsinya.

| <b>Modul</b> yang     | <b>Prosedur</b>                                                                                                    |                                                                                     |                                                                                         | <b>Hasil</b> yang                                                                        |             |
|-----------------------|----------------------------------------------------------------------------------------------------|-------------------------------------------------------------------------------------|-----------------------------------------------------------------------------------------|------------------------------------------------------------------------------------------|-------------|
| diuji                 | Pengujian                                                                                                    | <b>Masukan</b>                                                                      | Keluaran                                                                                | didapat                                                                                  | Kesimpulan  |
| Input data<br>Piutang | Input data<br>$\overline{a}$<br>Klik tombol<br>$\overline{a}$<br>Input<br>Tampilkan<br>halaman<br><b>Input</b><br>Piutang | Input data<br>÷,<br>Piutang<br>lengkap<br>klik Input                                | Tampil<br>pesan "Data<br>berhasil<br>ditambah"                                          | Tampilkan<br>data yang<br>ditambah<br>pada Tabel                                         | Baik        |
|                       | Input data<br>$\overline{a}$<br>Klik tombol<br>Input<br>Tampilkan<br>$\overline{a}$<br>halaman<br><b>Input</b><br>Piutang | Input data<br>$\overline{\phantom{a}}$<br>Piutang<br>tidak<br>lengkap<br>klik Input | Tampil<br>pesan<br>"Harap isi<br>bidang ini"                                            | Data tidak<br>tampil pada<br>Tabel                                                       | <b>Baik</b> |
| Edit data<br>Piutang  | Input data<br>$\overline{a}$<br>ke dataTabel<br>Klik tombol<br>Edit                                                       | Input data<br>ke<br>dataTabel<br>Klik tombol<br>Edit                                | - data<br>terhapus<br>dari Tabel<br>data tersim<br>$\overline{a}$<br>pan di<br>database | data<br>terhapus<br>dari Tabel<br>data<br>$\overline{a}$<br>tersim pan<br>di<br>database | Baik        |
|                       | tidak Input<br>$\blacksquare$<br>data ke<br>dataTabel<br>Klik tombol<br>L,<br>Edit                                        | Tidak Input<br>data ke<br>dataTabel<br>Klik tombol<br>Edit                          | Data pada<br>Tabel<br>kosong                                                            | Data pada<br>Tabel<br>kosong                                                             | Baik        |
| Hapus data<br>Piutang | Pilih data<br>$\overline{a}$<br>yang akan<br>di hapus<br>Klik hapus<br>Tampil pesan                                       | klik hapus<br>$\overline{\phantom{0}}$<br>Klik Yes<br>÷,                            | Tampil<br>pesan<br>peringatan<br>"Data<br>berhasil                                      | Data yg<br>dipilih<br>terhapus<br>pada Tabel                                             | Baik        |

**Tabel 5.12 Pengujian Halaman Menu Piutang**

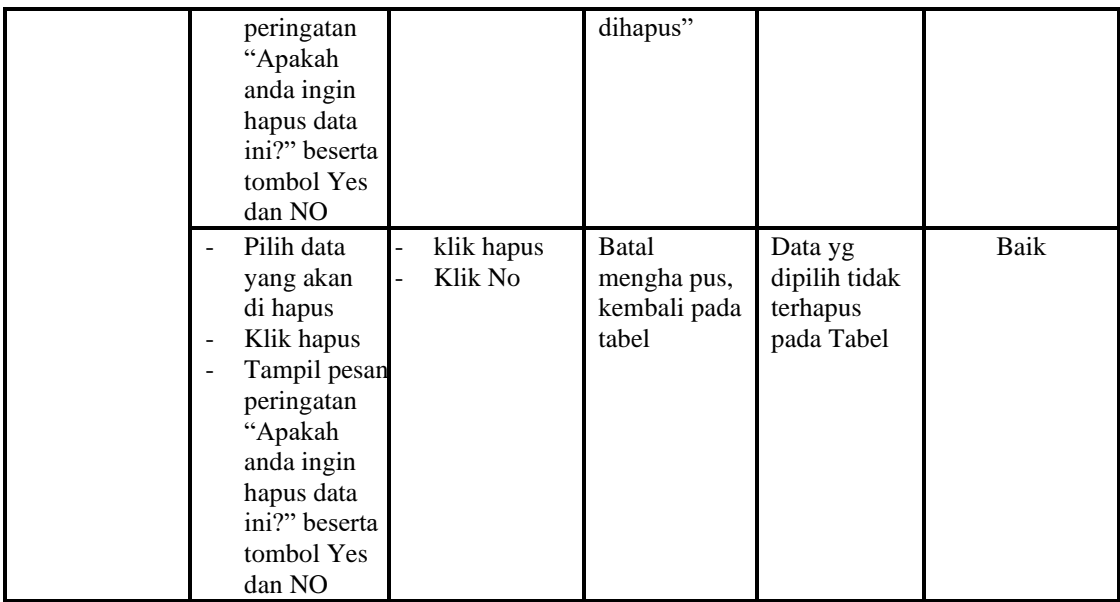

## 13. Pengujian Menu Laporan

Pengujian menu laporan digunakan untuk memastikan laporan Pelanggan, laporan Pembelian, laporan Penjualan dapat ditampilkan dan dicetak sebagaimana semestinya.

| Modul     |                | <b>Prosedur</b> | <b>Masukan</b>            | Keluaran  | Hasil     | Kesimpulan |
|-----------|----------------|-----------------|---------------------------|-----------|-----------|------------|
| Yang      |                | Pengujian       |                           |           | Yang      |            |
| Diuji     |                |                 |                           |           | Didapat   |            |
| Laporan   | ÷              | Klik tombol     | -Klik tombol              | Halaman   | Laporan   | Baik       |
| Pelanggan |                | Pelanggan       | Pelanggan                 | cetak     | Pelanggan |            |
|           |                | pada<br>Halaman | -klik tombol <i>print</i> | Pelanggan |           |            |
|           |                | Menu            |                           |           |           |            |
|           |                |                 |                           |           |           |            |
|           |                | laporan         |                           |           |           |            |
| Laporan   | ÷              | Klik tombol     | -Klik tombol              | Halaman   | Laporan   | Baik       |
| Pembelian | $\blacksquare$ | Pembelian       | Pembelian                 | cetak     | Pembelian |            |
|           |                | pada            | -klik tombol <i>print</i> | Pembelian |           |            |
|           |                | Halaman         |                           |           |           |            |
|           |                | Menu            |                           |           |           |            |
|           |                | laporan         |                           |           |           |            |
| Laporan   |                | Klik tombol     | -Klik tombol              | Halaman   | Laporan   | Baik       |
| Penjualan |                | Penjualan       | Penjualan                 | cetak     | Penjualan |            |
|           |                | pada            | -klik tombol <i>print</i> | Laporan   |           |            |
|           |                | Halaman         |                           | Penjualan |           |            |
|           |                | Menu            |                           |           |           |            |
|           |                | laporan         |                           |           |           |            |
| Laporan   |                | Klik tombol     | -Klik tombol              | Halaman   | Laporan   | Baik       |

**Tabel 5.13 Pengujian Halaman Menu Laporan**

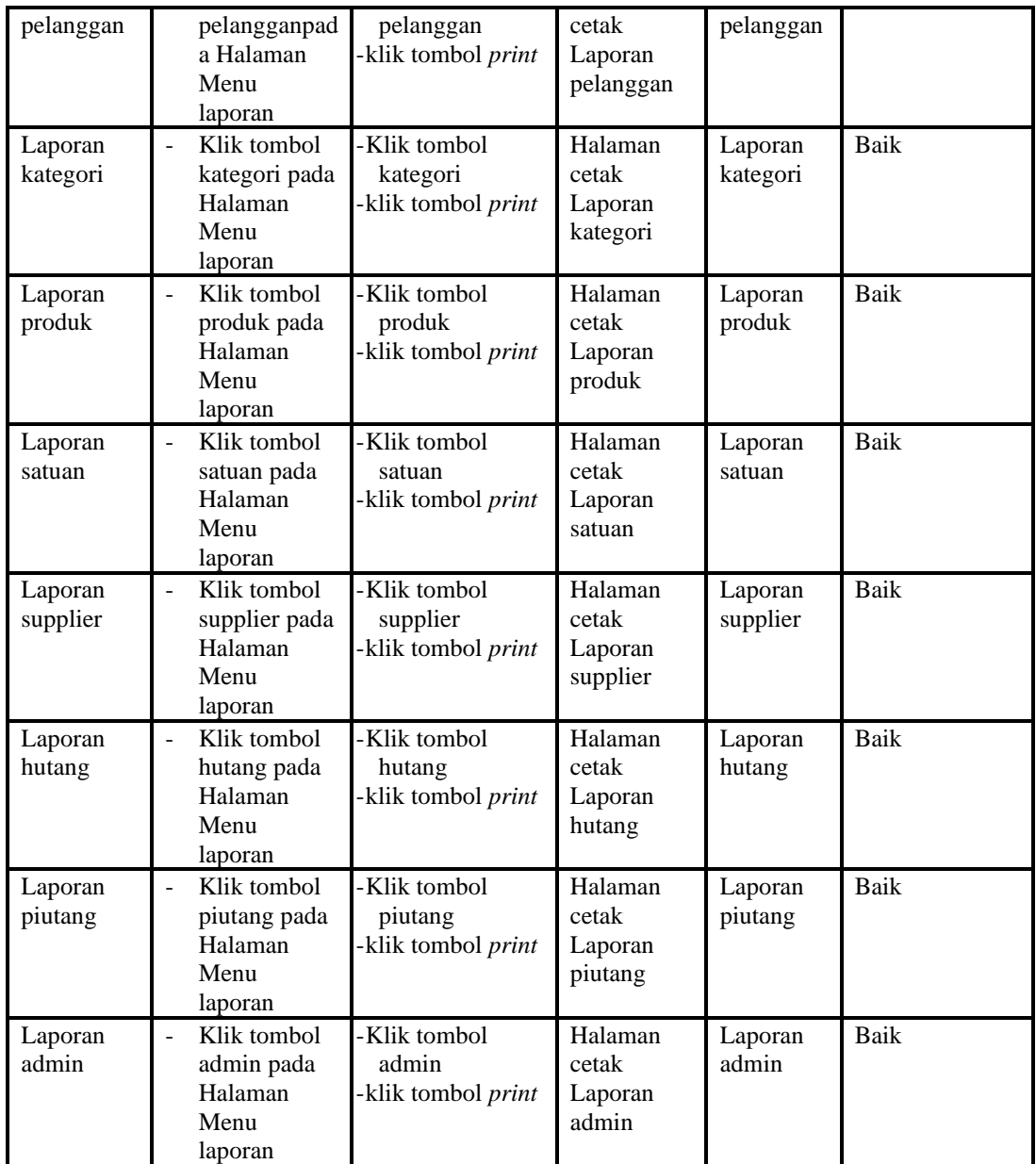

# **5.3 ANALISIS HASIL YANG DICAPAI OLEH SISTEM PERANGKAT LUNAK**

Setelah melakukan berbagai pengujian pada sistem pengolahan data pada Toko Tia Tani, maka didapatkan evaluasi dari kemampuan penampilan sistem ini.

Adapun kelebihan dan kelemahan dari sistem ini adalah sebagai berikut:

1. Kelebihan Program

- a. Sistem ini bisa digunakan oleh *User* pada Sistem informasi Penjualan Penjualan pada Toko Tia Tani, dengan memanfaatkan fungsi pencarian sehingga mempermudah dalam pencarian data.
- b. Sistem mampu melakukan pengolahan data seperti mendata Pelanggan, Penjualan, Admin, Kategori, Pembelian, Produk, Satuan, Supplier
- c. Sistem mampu mencetak laporan Pelanggan, Pembelian, Penjualan dengan lebih baik berdasarkan data-data yang telah di*Input*kan sebelumnya, sehingga mempermudah *user* dalam menyerahkan laporan kepada pimpinan.

#### 2. Kekurangan program

Tampilan *interface* masih sederhana diharapkan untuk pengembangan sistem selanjutnya dapat meningkatkan qualitas dari tampilan *interface* tersebut